# FACULTAD DE INGENIERÍA UNAM<br>DIVISIÓN DE EDUCACIÓN CONTINUA

# RSOS INSTITUCIONAI  $\Gamma$

# ANALISIS DE PRECIOS UNITARIOS CON NEODATA

Del 05 al 13 de Agosto de 2005

# APUNTES GENERALES

 $CI - 138$ 

Instructor: Ing. Fernando Acero Hernández CÁMARA MEXICANA DE LA INDUSTRIA DE LA CONSTRUCCIÓN AGOSTO DE 2005

Palazia de Mineria, Calle de Facuba No. 5, Primer piso, Defegoción Cerumenoc, CP 06000, Centro Hestorico, Messicu Di<br>APDO Pastol M-2285 = Tels 5521 4021 al 24 o623 2910 y 5623 2971 = Fax 5510 0573

# **COMPATIBILIDAD DE LOS SISTEMAS NEODATA CON LOS SISTEMAS OPERATIVOS**

**El sistema de Precios Unitarios versión 2004 trabaja en los Sistemas Operativos:** 

Windows 98 SE, Windows Millennium, Windows 2000, Windows NT 4.0, Windows XP Home Edition y **Windows XP Professional.** 

En Windows 2000, NT y XP se recomienda tener instalado un Service Pack

Windows 2000 WindowsXP

 $\mathbf{r}$ Service Pack 4 ó superior

**Service Pack sugendo por Windows Update** 

Los requerimientos minimos de su equipo de cómputo para la instalación del sistema de Precios · **Unitarios es el siguiente:** 

- Equipo Pentium lll a 1.2 Ghz ó superior
- Memoria RAM: 128 Mb ó superior
- **Disco duro. 30 Gb ó superior**
- Unidad de Disco Compacto (CD-ROM) para la instalación

# **INSTALACIÓN DEL SISTEMA**

**Recomendamos para la instalación del sistema lo siguiente·** 

**ºTener cerrada la Barra de Office** 

- **ºTener cerrada la Barra de canales de Internet**
- **º'Tener deshabilitado el Anti-Virus**
- **ºTener deshabilitados los programas residentes en memoria**
- º No tener conectado el Hardware lock (Candado de protección)

Al introducir el C.D. de Neodata 2004 tiene una presentación automática ..

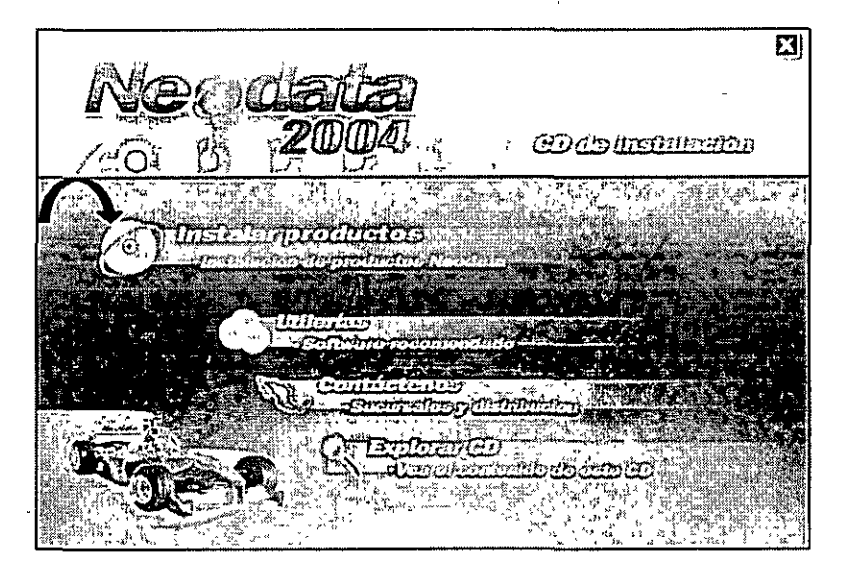

» En la opción *Instalar productos* aparece otro menú con todos los sistemas de Neodata y el que deberá instalar es Precios Unitarios y dar clic en instalar producto en la siguiente pantalla

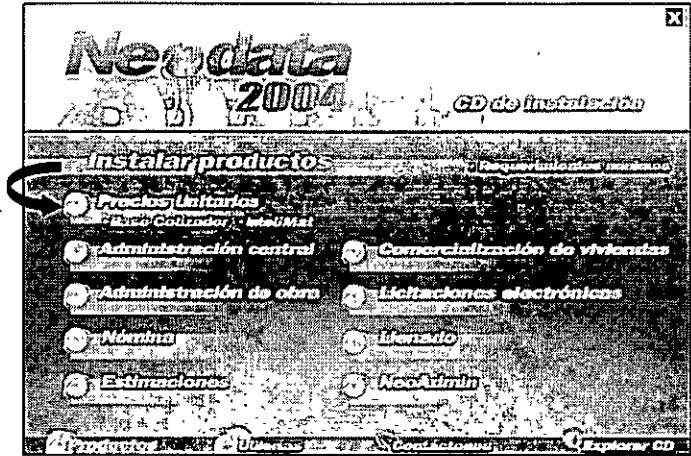

# **ACCESO AL SISTEMA**

Para entrar al sistema de Precios Unitarios dar Clic al menú Inicio de Windows / Programas / Neodata 2004 / Precios Unitarios o al Acceso Directo que genera el sistema al instalarlo el cual se encuentra en el escritorio.

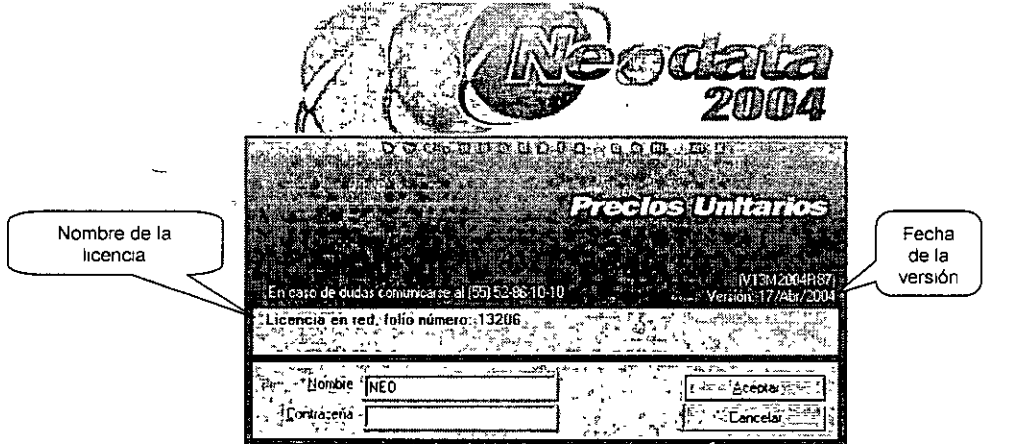

Al accesar el sistema solicitará un nombre de usuario y una contraseña, por defaul el sistema incluye Nombre: a NEO y como Contraseña: (sin contraseña) basta que oprima Aceptar y el sistema abre sin ninguna restricción la pantalla inicial de NEODATA 2004.

Estos datos son para validar el acceso y tener un mejor control sobre el sistema, esto siempre y cuando sea necesario implementarlo en su empresa o lugar de trabajo.

En la pantalla inicial los iconos estarán desactivados, debido a que no existe ningún archivo nuevo o abierto, los únicos iconos habilitados son los de Abrir..., Nuevo..., Reparar Base de Datos, Reparar

Hojas de cálculo, Seguridad del sistema, Restaurar iconos predeterminados, Equivalencias entre unidades y Ayuda contextual.

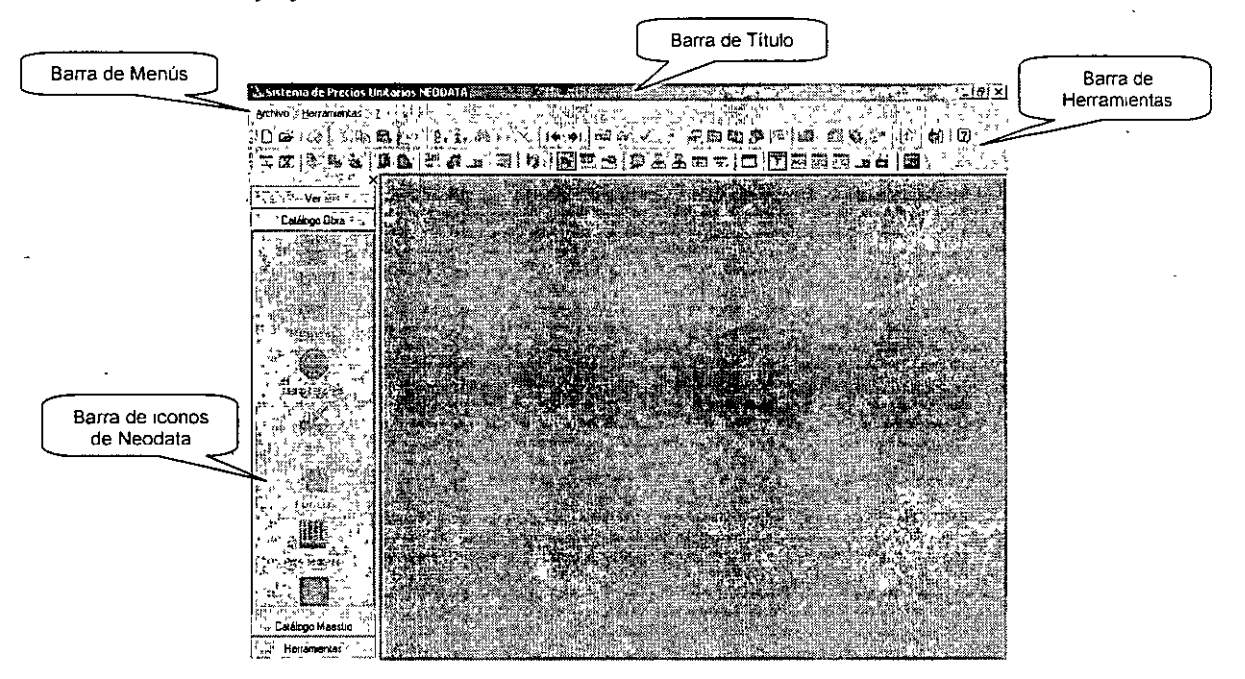

En la pantalla inicial de Neodata, haga Clic en el icono  $\Box$  ( Ctrl + U ) de la barra de herramientas o en la opción *Nuevo...* del menú Archivo para desplegar la ventana Archivo nuevo, seleccione la carpeta en que desea generar el archivo, por default aparece la ruta C:\Neow2004\Obras o si lo **prefiere puede generar una ruta nueva.** 

En el campo Nombre de archivo: Escriba el nombre del archivo a generar y de un Clic en el botón Abrir.

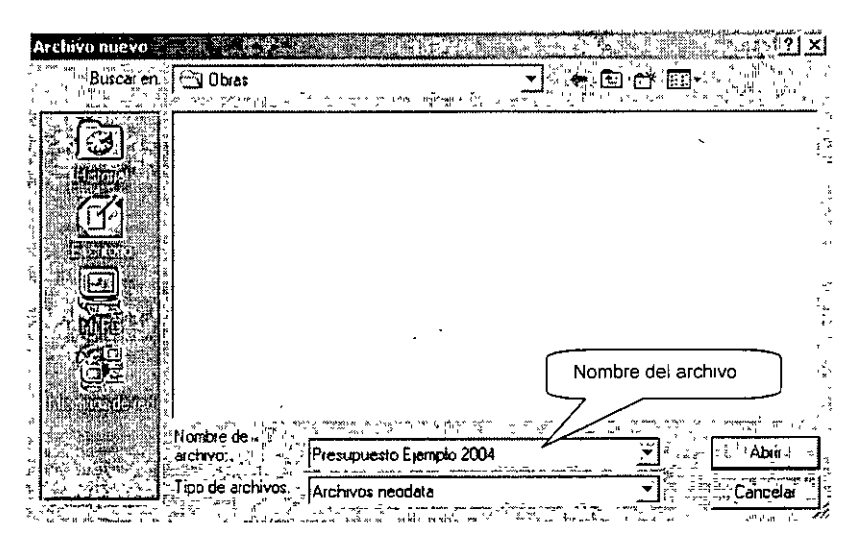

En una obra nueva el sistema abre un Asistente para iniciar una obra, el cual a través de 6 ventanas le avudará a establecer los parámetros iniciales de la obra, este asistente le brinda dos opciones para que asigne sus parámetros.

- Con Predeterminados: Al presionar este botón el sistema suspende el asistente y asigna a la obra nueva los valores predeterminados de una obra anterior.
	- Con el Asistente: Puede configurar los parámetros del archivo, para empezar a configurar los parámetros de la obra solo debe cambiar de ventana, oprima el botón Siguiente> se muestra la primera de 6 opciones en ella solicita los datos generales de la Empresa.

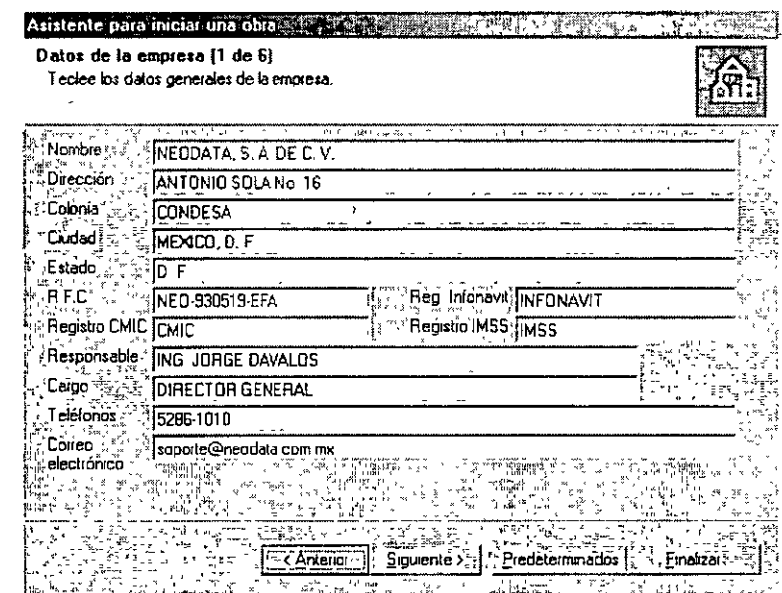

Realice los cambios necesarios a Empresa y cambie de ventana con el botón Siguiente>; la segunda opción permite asignar los datos correspondientes a la Dependencia, la tercera opción solicita los datos correspondientes a la Obra, la opción cuatro permite indicar datos referentes al Concurso, la quinta opción permite configurar el Tipo de moneda, % de IVA y paridad de la moneda extranjera, la sexta opción del asistente permite configurar los Niveles de partidas que usará en la obra nueva, realice los cambios necesarios y presione el botón Siguiente>.

En la última ventana solo muestra los cambios que haya realizado en las diferentes opciones del asistente, para continuar oprima el botón Finalizar, de esta forma se aplicarán los cambios y se cerrará el asistente.

Una vez finalizado el Asistente para generar una nueva obra, se abrirá la ventana principal del sistema de Precios Unitarios.

Es importante que considere que antes de iniciar con el presupuesto es necesario generar las partidas que lo integrarán, por lo tanto primero deberá definir los parámetros necesarios para la creación de las mismas.

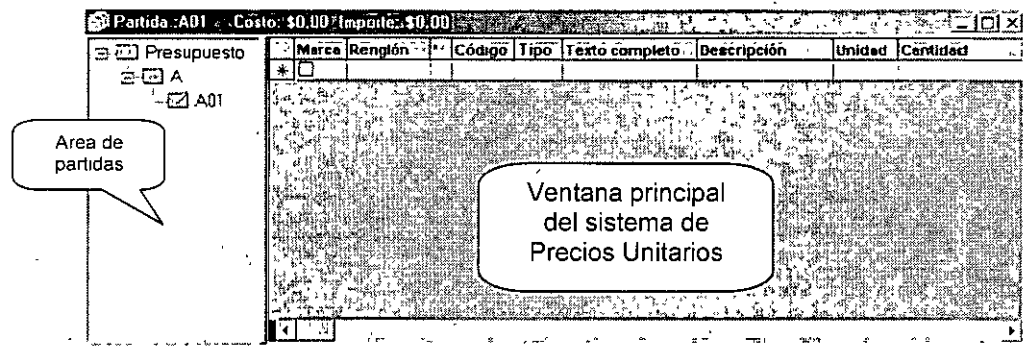

**Las columnas que forman el presupuesto son las siguientes:** 

- **Marca** es útil para señalar con una  $□$  algunos de los conceptos o actividades y aplicar procesos que solo afecten a estos registros
- Renglón el sistema asignará de forma automática la numeración en múltiplos de 10.

Código en esta columna se escribirá el código del concepto o la actividad.

- Descripción por default el sistema la identifica con un texto provisional (Código nuevo) que deberá **ser sustituido por una breve descripción del concepto o actividad.**
- Unidad permite escribir la unidad de medida del concepto o la actividad, cuenta para ello con 10 **caracteres**
- Cantidad en esta columna se deberá escribir el volumen de obra a ejecutar.
- **Costo corresponde al costo directo del concepto o actividad.**
- **Precio muestra el precio de venta afectado por los indirectos.** 
	- % En.esta columna se muestra el porcentaje de incidencia del precio sobre el total del presupuesto.
	- Código Auxiliar permite capturar un código distinto al original.

#### **Partidas**

El sistema permite configurar hasta siete niveles de partidas, con lo que podrá tener un control más claro sobre la estructura del presupuesto, es decir, podrá obtener subtotales y totales por cada rnvel de partida y con un color de fondo y de caracter podrá identificar si es una partida o subpartida

**Para abrir esta ventana realice cualquiera de los siguientes procesos:** 

- **Elija Qpciones del menú Herramientas** ~-
- **Haga Clic en el icono** L~ **del menú f:!.erramientas**
- Haga Clic en Partidas

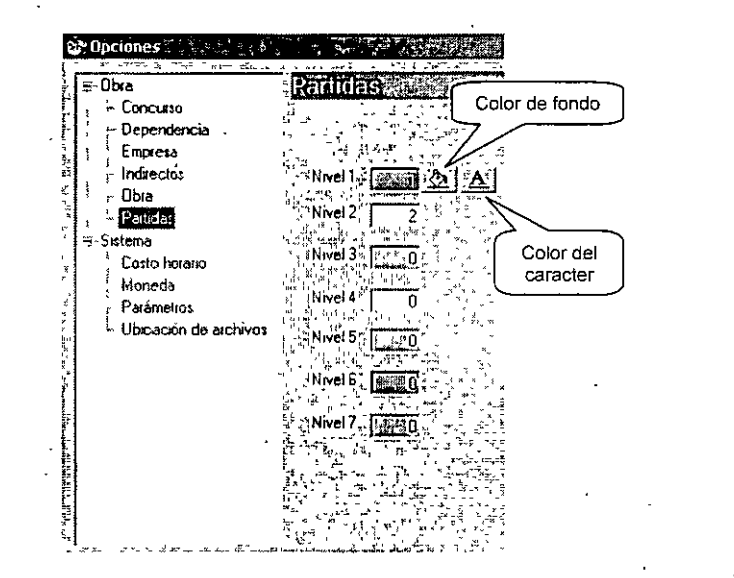

- En el Nivel 1 proponga 1 y en el Nivel 2 proponga 2 y el color de fondo y de caracter es a su elección, oprima el botón de Aceptar.
- . En la ventana principal del sistema oprima botón derecho del mouse en la palabra Presupuesto y se desplegará el siguiente menú:

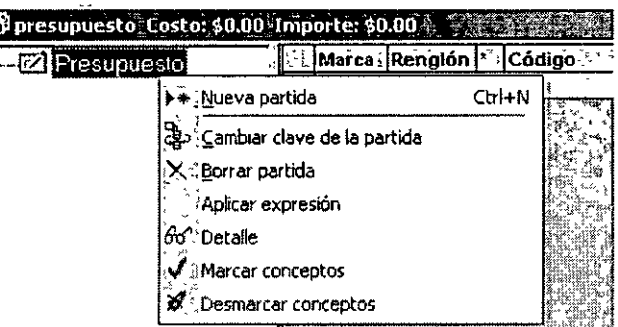

- Seleccione la opción Nueva Partida (Ctrl + N) el sistema agregará una partida nueva, el código es definido de acuerdo a los caracteres determinados anteriormente para cada nivel.

La estructura de las Partidas es igual a la del Explorador de Windows. Ejemplo:

Ē

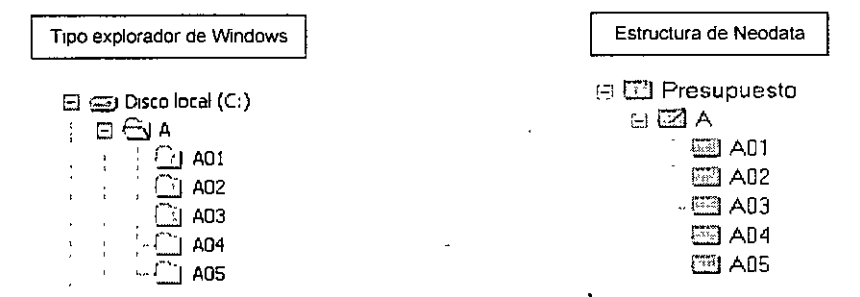

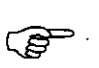

Al agregar una nueva partida el sistema asignará a esta un código numérico, de esta forma las partidas quedarán organizadas desde el momento en que son generadas. este mismo criterio se aplica a las Subpartidas.

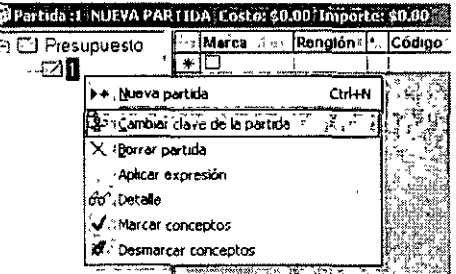

En la partida nueva 1 oprima botón derecho del mouse y en el menú seleccione la opción Cambiar clave a la partida para que pueda editar la partida. Por ejemplo si no quiere el código numérico 1 puede cambiarlo por A, el código puede ser alfanumérico.

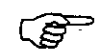

Si desea capturar la Descripción o Texto completo de la partida es con el mismo menú en la opción Detalle o con el icono du del menú Edición.

## Directamente en el Area de presupuesto

Si la partida que va a generar pertenece al primer nivel, haga Clic en Presupuesto del área de partidas, pero si va a agregar una Subpartida entonces haga Clic en A del área de partidas a la que pertenecerá.

En la ventana de presupuesto lleve el cursor hasta la celda Código (con tabulador, teclas de dirección, mouse, etc.) y escriba el código de la partida, es este caso A01.

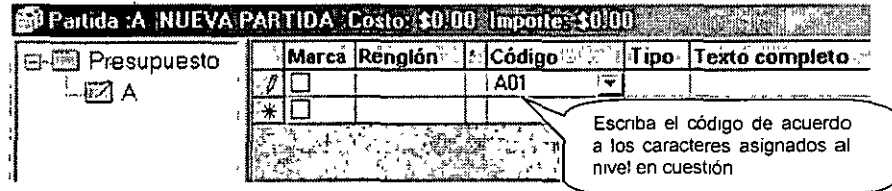

El sistema envía una ventana preguntando si se trata de una partida; haga Clic en Sí para continuar con la captura del nombre de la partida en la columna Descripción o en el Detalle de la misma.

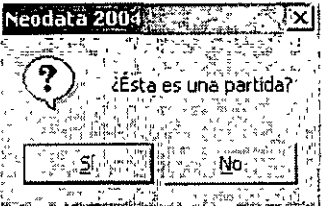

Realice el mismo procedimiento para agregar todas las partidas que conformen su propuesta.

#### Codificación recomendada para la captura de la Base de Datos.

**El sistema no requiere de alguna codificación especial, sin embargo es recomendable que desde los códigos genere familias con la finalidad de aprovechar algunas opciones del sistema. Si desea Organrzar familias de insumos a través del código es recomendable lo siguiente·** 

**Para organizar los insumos indique el tipo del insumo utilizando las dos primeras letras del código, por**  ejemplo:

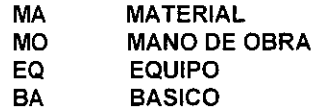

Los tipos de familias deberá indicarse en el tercer y cuarto caracter del código, ejemplo:

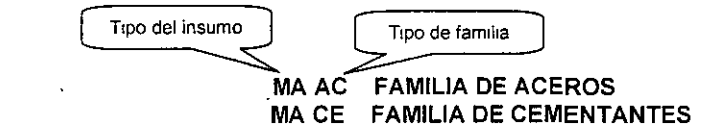

Los caracteres restantes pueden ser utilizados para asignar un número consecutivo, los códigos **quedarían de la siguiente manera·** 

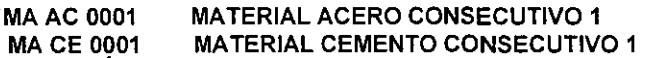

**En los precios unitarios es más sencillo ya que solo se hace referencia a la partida, por ejemplo:** 

PREL 0001 En donde PREL indica que se trata de una matriz de Preliminares ALBA 0001 Las primeras cuatro letras indican que es una matriz de Albañileria.

**En el caso específico de los porcentaies de materiales, mano de obra ó equipos el código deberá iniciar de la siguiente manera:** 

**º/oMA Porcentaje de los Materiales que integran el análisis**  %MO Porcentaje de la Mano de Obra que integran el análisis. %EQ Porcentaje de los Equipos que integra el análisis.

**Estos códigos solo se usarán cuando se requiera un porcentaje y en caso de no usarse para dicha**  función el sistema no podrá calcular el porcentaje correspondiente.

**Para lograr una mejor organización de los registros, es recomendable que alimente**  డా **todos los códigos en letra mayúscula, de esta forma evitará problemas de códigos**  duplicados **o confusiones entre la "I" en minúscula y la "L" mayúscula.** 

El signo de Interrogación ( ? )

Cuando se agregan códigos nuevos, asignar el número consecutivo puede volverse un problema si no sabe cual sigue, podrá utilizar el signo de interrogación ( ? ) al final de los prefijos de sus códigos. con **esto el sistema localizará el último número asignado a estos prefijos y pondrá al que se acaba de agregar, el consecutivo correspondiente.** 

#### Herramientas de configuración *(Opciones del menú Herramientas)*

Antes de iniciar con la captura del presupuesto es necesario configurar su obra, por lo tanto, si no definió la estructura de las partidas o la moneda desde el Asistente para crear una nueva obra entonces deberá realizar estas modificaciones, para ello el sistema cuenta con una opción, se encuentra en el menú Herramientas y se llama Opciones, por medio de ella podrá configurar o cambiar los parámetros generales de la obra a través·de las opciones que integran la configuración de la obra.

Para abrir esta ventana realice cualquiera de los siguientes procesos.

· Elija Opciones... del menú Herramientas

• Haga *Clic* en **tip, de la barra de iconos** *Herramientas* 

Las ventanas con que cuenta permiten modificar y configurar los datos de la obra en uso y son las siguientes:

- •!• Concurso
- •!• Dependencia
- •!• Empresa
- ... Indirectos
- ·:· Obra
- ·:· Partidas
- •!• Costo Horario
- •!• Moneda
- •!• Parámetros
- •!• Ubicación de archivos.

Antes de continuar con el análisis de los conceptos o actividades es recomendable configurar las carpetas de Parámetros y Costos Horarios, estas carpetas tienen las siguientes funciones:

# Parámetros

Esta ficha permite definir los tipos de registros que se contemplan en el presupuesto asi como el número de caracteres para los códigos y algunas opciones que afectan al manejo de los códigos y ventanas del sistema, la ventana es la siguiente:

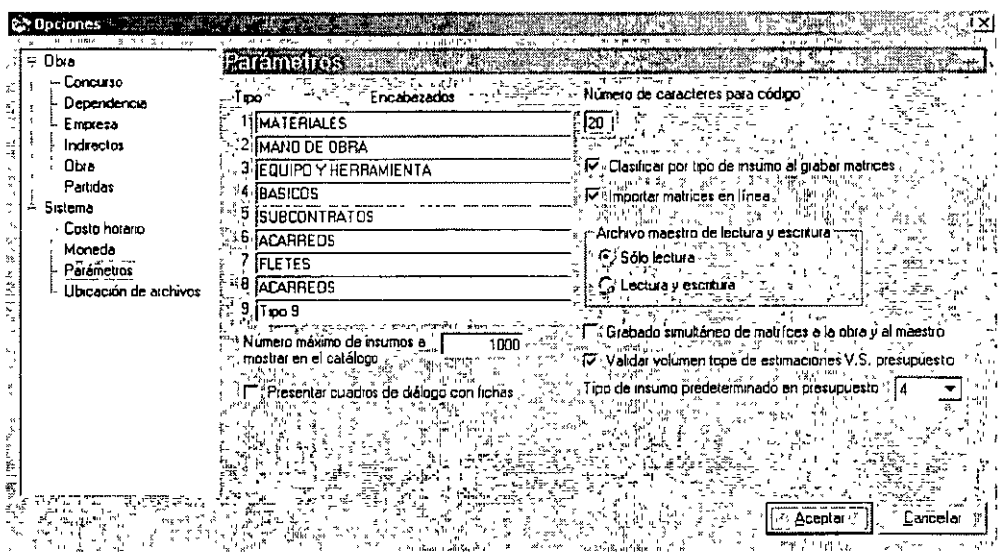

#### Tipo:

La pnmera parte de esta ventana permite asignar nombres a los diferentes tipos que se pueden rncluir en la base de datos, estos tipos hacen referencia a los tipos de registros que se usarán, para ello el sistema propone 9 tipos, de los cuales los primeros 4 (materiales, mano de obra, equipo y básicos) deben permanecer constantes, es decir sin cambiar.

#### Número máximo de registros a mostrar en el catálogo:

En esta celda puede elegir el número de registros que se mostrarán en el catálogo de la obra, esta opción es especialmente· útil cuando se trata de un catálogo muy grande ya que debido a la cantidad de registros puede resultar más lenta la búsqueda. Por default el sistema propone una **cantidad,** pero puede escribir una cantidad mayor o menor según lo que quiera desplegar.

#### Número de Caracteres para Código:

Esta opción permite determinar la longitud de caracteres·para los códigos en la base de datos; por default el sistema contempla 12, aunque esto no quiere decir que no se puedan tener códigos de menor cantidad, el numero maximo es de 20 caracteres para los códigos de toda la Base de Datos.

# Presentar cuadros de diálogo con fichas:

Esta opción permite configurar la apariencia de todos los cuadros de diálogo, al ser seleccionado este recuadro el sistema desplegará todos los cuadros de diálogo con las carpetas en forma de fichas, si prefiere no seleccionar esta opción los cuadros de diálogo se desplegarán con una estructura jerárquica del lado izquierdo Los cuadros de diálogos se verán de la siguiente forma·

Cuadro de diálogo con estructura jerárquica Cuadro de diálogo con fichas

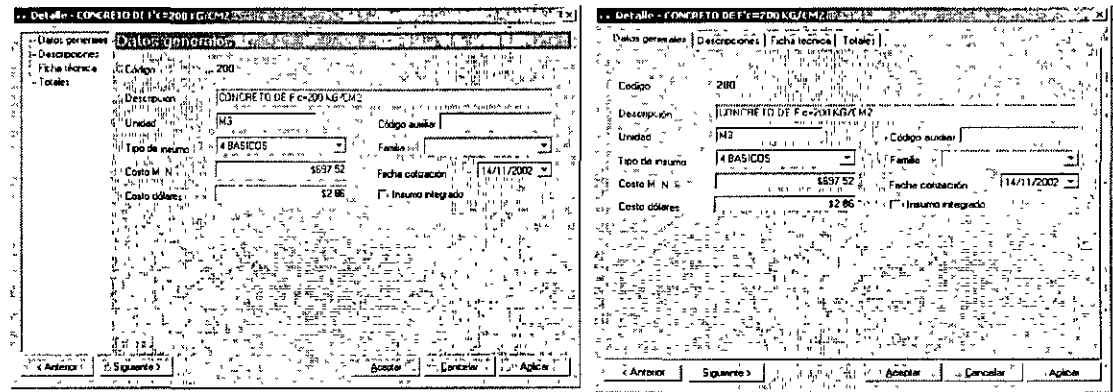

Notará que estas dos ventanas contienen la misma información; lo único que cambia en ellas es la presentación, la cual varía de acuerdo a si selecciona o no la opción Presentar cuadros de diálogos con fichas.

# Costo Horario

Esta opción permite la configuración de los códigos y porcentajes de las matrices de costos horarios, las cuales contemplan información adicional a la de una matriz normal como son el cargo fijo, porcentajes para costo horario inactivo ó en espera, valor de adquisición etc. por lo tanto es necesario rndicar en esta ficha los parámetros que se utilizarán en las matrices de costos horarios, por default esta ficha se muestra al seleccionar la opción Sistema, también puede abrirla haciendo Clic en la ficha Costo horario de la sección de Sistema en la ventana de Opciones, se verá de la siguiente forma:

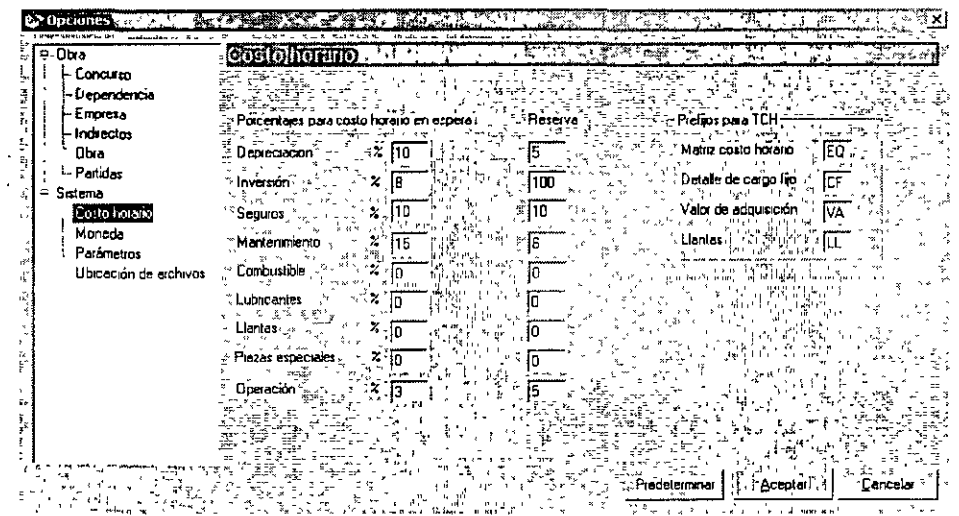

En la ventana anterior se alimentarán los porcentajes correspondientes al Costo Horario Inactivo y en Espera, para ello solamente será necesario escribir los porcentajes que desea para Depreciación, Inversión, Seguros, Mantenimiento, Combustible, Lubricantes, Llantas, Piezas especiales y Operación, de acuerdo a lo que corresponda a cada columna

# Agregar Conceptos al Presupuesto

Agregar conceptos al presupuesto resulta muy sencillo ya que en realidad no requiere de ningún proceso detallado, bastará con escribir los datos de cada concepto en la ventana de presupuesto

El proceso para agregar un concepto o actividad es el siguiente:

• Haga *Clic* en el área de Partidas *y* seleccione la partida a la cual pertenece el concepto o actividad

• Haga Clic en la columna de Renglón, en ella deberá capturar el número de renglón, si lo prefiere puede dejarlo en blanco *y* el sistema asignara de forma automatica la numeración por múltiplos de 10, oprima Enter o Tab para pasar a la columna de Código.

• En la columna Código escriba el código de la matriz, por ejemplo PREL?

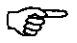

El código es el primero en capturar para agregar cualquier registro a la Base de Datos.

Para capturar el Texto del concepto o actividad necesitamos la columna de *Texto completo*, haga Clic en Personalizar Columnas ... del menú Herramientas y con una marca e en Texto completo.

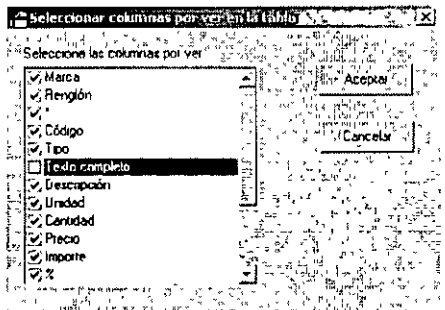

hu**z** kkrist

- De Clic en *Aceptar y* en la columna de *Texto completo* podrá agregar toda la información ó características del concepto o actividad, esta celda no tiene límite de caracteres.
- En la columna Descripción escriba una breve descripción del concepto cuenta solamente con 40 caracteres, si agregó información en Texto Completo el sistema asignará por default los primeros 40 caracteres como Descripción.
- En la columna Unidad escriba la unidad de medida del concepto o actividad, en este caso m2.
- En la columna Cantidad escriba el volumen necesario para la matriz, en este caso 1200.

**PED** 

Para agregar más conceptos al presupuesto repita los pasos anteriores.

DEC-FI INSTRUCTOR, ING. FERNANDO ACERO HERNÁNDEZ - 12 -

# Analizando las matrices del presupuesto

Sin duda alguna la elaboración de los análisis de Precios Unitarios es uno de los procesos donde se consume más tiempo, en NEODATA se pueden analizar de una forma rápida, sencilla y desde distintas ventanas lo que evita tener que trasladarse a una ventana específica para hacer o modificar un análisis.

Para abrir la ventana de Matriz realice cualquiera de los siguientes procesos:

- En cualquier columna del concepto o actividad elija Matriz del menú Ver
- Haga Clic en el icono de la barra de herramientas

 $\sim$ 

- Haga Clic en el icono<sup>[5</sup>] <del>∽</del><br>⊿de la barra de iconos de **Neodata**
- Active el Menú Contextual haciendo Clic en el Botón Derecho del mouse estando en el concepto. o la actividad y elija la opción Matriz

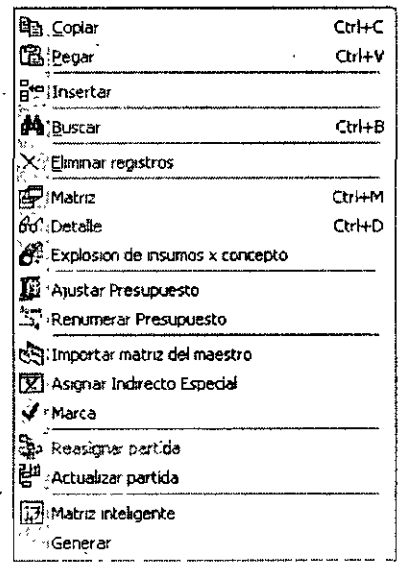

Después de haber ejecutado cualquiera de las opciones anteriores la ventana de Matriz es la siguiente<sup>.</sup>

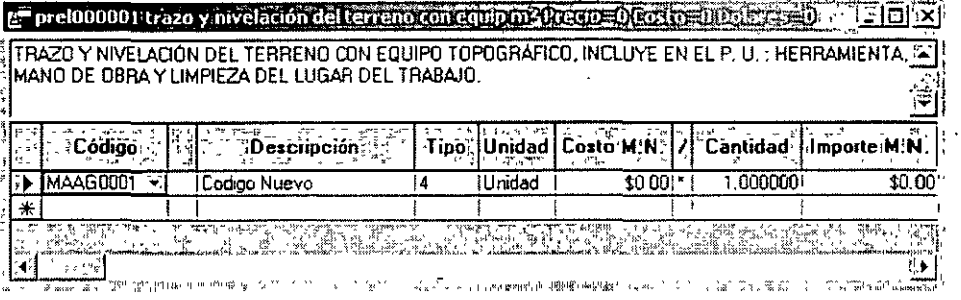

. En la columna Código escriba MAAG? (Material Familia Agregados), seguido de la tecla Enter o Tab

ි

El sistema automáticamente completó el código de la siguiente manera MAAG0001, no es necesario respetar una codificación específica sin embargo es recomendable, para que en un futuro se puedan aprovechar las opciones de modificaciones globales del

sistema

- · En la columna Descripción por default el sistema asigna (Código Nuevo) sustitúyalo por el siguiente " CALHIDRA "
- En la columna Tipo escriba 1, seguido de la tecla Enter o Tab

 $\varepsilon$ ( $\delta$ e) $\varepsilon$ 

Puede consultar el tipo del insumo, con el botón **del que se encuentra en la misma** columna o la combinación de teclas Alt + flecha hacia abajo, para desplegar la lista de los tipos disponibles

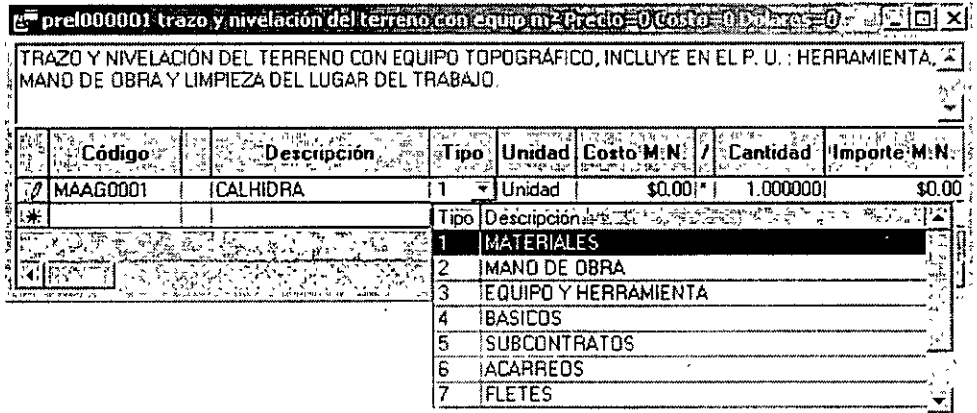

- Escriba TON en la columna correspondiente a Unidad
- · En la columna Costo escriba por ejemplo 773.90 seguido de la tecla Enter o Tab
- · La columna "/" sirve para que el usuario determine la operación que requiere del sistema, en este caso puede ser el signo "f" para dividir o el "\*"para multiplicar el costo del insumo por la cantidad, por default el sistema multiplica.
- · Escriba en la columna Cantidad el rendimiento o volumen necesario para la matriz, en este caso 0.0002 seguido de la tecla Enter o Tab
- La siguiente columna es *Importe* y es de \$0.1547 pero el sistema solo toma \$0.15 y como puede observar se calculó automáticamente multiplicando el costo del insumo por la cantidad

La matriz del concepto o actividad ya tiene capturado el primer insumo y es el mismo procedimiento para analizar las matrices de todo el presupuesto

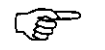

Repita los pasos antenores para almacenar los insumos que participen en el análisis correspondiente.

# Básicos

Existen dos formas mediante tas cuales el sistema identifica a los básicos, la pnmera es cuando el usuario asigna directamente como tipo de insumo el número 4 y la segunda es que se ha definido cualquier otro tipo de insumo, si este tiene un análisis y participa a su vez dentro de una matriz, el sistema también lo identificará como básico sin cambiar el tipo asignado, como es el caso de las cuadrillas que si bien es un análisis de mano de obra el sistema lo considera como básico

Pasos para analizar un Básico:

- Dentro de la Matriz del concepto o actividad
- Haga Clic en el siguiente renglón en la celda de Código ó use las teclas rápidas ( Ctrl + N )
- En la columna Código escriba MOCUA? (Mano de Obra Cuadrilla) seguido de la tecla Enter o Tab
- En la columna Tipo escriba 2, seguido de la tecla Entero Tab
- •En la columna. Descripción escriba CUADRILLA 1( Ayu. General y Of. Albañil)
- Escriba JOR en la columna correspondiente a Unidad

• Escriba en la columna Cantidad el rendimiento necesario para la matriz, en este caso 0.003200 que corresponde al resultado de 1 Jornal entre 312 m' (que es lo que rinde por jornal la cuadrilla) seguido de la tecla Tab o Enter (en este campo se pueden capturar hasta 6 decimales)

• El campo Costo será cero hasta que se elabore el análisis correspondiente del básico de mano de obra

• El campo Importe será cero hasta que se tenga el costo correspondiente del básico de mano de obra

# Análisis de un Básico

- Abrir la Matriz de la CUADRILLA 1 ( Ayu. General y Of. Albañil ) con cualquiera de las opciones para abrir una Matriz
- En la columna Código escriba MOAYUGEN? ( Mano de Obra Ayudante General ), seguido de la tecla Enter o Tab
- En la columna Descripción por default el sistema asigna (Código Nuevo) cámbielo por el siguiente "AYUDANTE GENERAL"
- En la columna Tipo escnba 2, seguido de la tecla Entero Tab
- Escriba JOR en la columna correspondiente a Unidad
- •En la columna Costo escriba por ejemplo \$121.43 segurdo de la tecla Enter o Tab
- En la columna Cantidad cuando estamos hablando de un básrco de Mano de Obra la cantrdad es el número de personas que trabajarán en el concepto o actividad, en este caso es **1,** seguido de la tecla Enter o Tab
- La siguiente columna es Importe y es de \$121.43 como puede observar se calculó automátrcamente multiplicando el costo del insumo por la cantidad

ক্কে El Factor de Salano Real (FASAR) para la mano de obra se explicarán más adelante'.

Repita los puntos anteriores para la siguiente Mano de Obra, en este caso el AYUDANTE GENERAL

• Cierre la(s) ventana(s) de matrices haciendo *Clic* en  $\boxed{\times}$  o el icono de  $\boxed{\text{er}}$  regresar matriz u oprimiendo las teclas (Ctrl + F4) para regresar a la ventana de presupuesto

# Agregar un equipo a la matriz

- Dentro de la Matriz del concepto o actrvrdad
- Escriba el código del equipo EQ? seguido de la tecla Entero Tab

Es importante el prefijo **EQ** para los equipos que requieran de un análisis, sin este prefijo No podrá obtener el Mantenimiento de Cargos Fijos

- En la columna Descripción escriba EQUIPO DE TOPOGRAFÍA
- En la columna Tipo es 3 seguido de la tecla Enter o Tab
- En la columna Unidad escriba HR como unidad de medida
- En la columna Costo será el resultado del análisis
- En la columna Cantidad escriba por e¡emplo 0.04
- El campo Importe es cero hasta que se tenga el costo correspondiente

# Análisis de Costo Horario

• Abrir la Matriz de EQ000001 con cualquiera de las opciones para abrir una Matriz

Notará que en la matriz ya existe un insumo, pero con un código diferente, esto' es, si el código del equrpo es.EQ000001 (Equipo con consecutivo 1) el códrgo que aqui presenta será CF000001

 $\bigcirc$ 

• **Abrir la Matriz de CF000001 con cualquiera de las opciones para abrir una Matriz para analizar el Mantenimiento de Cargos Fijos en la ventana siguiente:** 

#### **Consumos.**

**En. esta ficha deberá alimentar todos los datos relacionados con el consumo de combustible,**  · **lubricante llantas y piezas especiales.** 

 $\mathcal{L}$ 

Los primeros datos que muestra esta ficha son el Código y Descripción del Cargo Fijo, ( Cod. **cargo' fijo), estos datos fueron almacenados desde la matnz** 

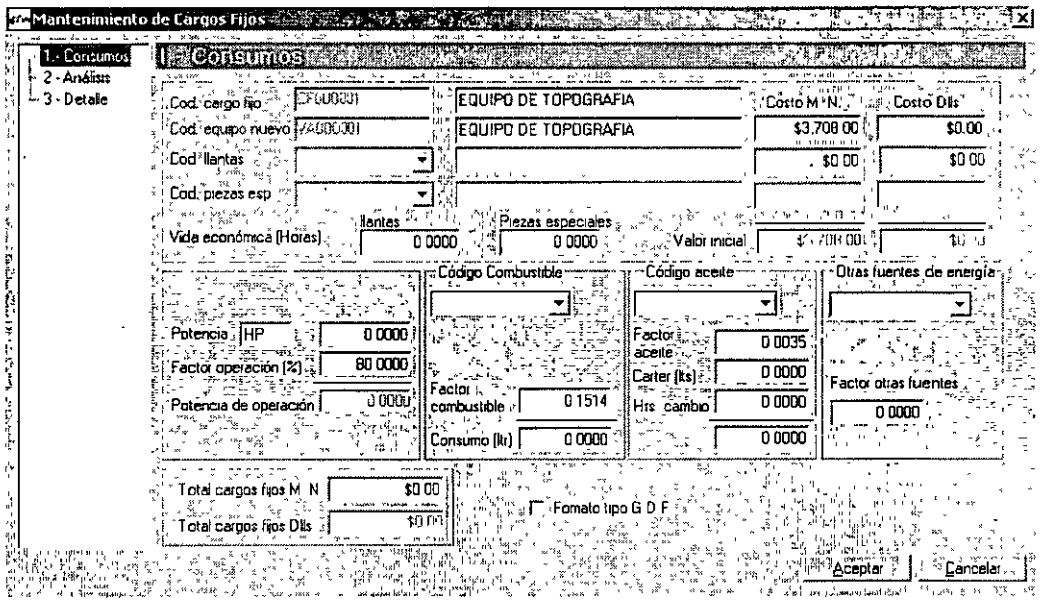

• El segundo renglón es Cod. equipo nuevo, aparece el código del Equipo Nuevo (VA000001) y la misma descripción del equipo, en las celdas de Costo M.N. es el costo del equipo adquirido en pesos ó en dólares en la celda correspondiente a Costo Dlls.

• Si el equipo tiene llantas, estas deberán ser desglosadas( LL ), en la celda Cod. de Llantas, escriba el código que llevarán las llantas (LL000001) con la misma terminación y la descripción para las llantas.

• En la celda Costo M.N. o Costo en Dlls según corresponda escriba el costo del Juego de llantas, sólo si el equipo tiene llantas, de lo contrario podrá dejar esta celda en \$ 0.00

• Si el equipo requiere de piezas especiales, en la celda Cod. piezas esp. escriba el código de las piezas especiales y la descripción, en la celda de Costo M.N. o Costo Dlls según corresponda el costo de las piezas especiales, de lo contrario podrá dejar esta celda en \$0.00

• La siguiente celda corresponde a Vida Económica de las llantas (Horas), si ha asignado llantas al equipo, en esta celda debe escribir la cantidad de horas de vida útil del juego de llantas, si no agregó llantas, esta celda deberá ser\$ 0.00

• **S1 agregó Piezas es'peciales al equipo, en la siguiente celda debe escribir la cantidad de horas de las piezas especiales que usará.** 

• **En la celda Valor Inicial el sistema calcula automáticamente el valor, el cual corresponde al Valor de**  Adquisición menos el Valor de las Llantas del equipo.

• **La siguiente celda es Potencia, en ella debe escribir la unidad de potencia que usará, por ,ejemplo**  HP y podrá cambiarla si es necesario, en la siguiente celda es el valor de la potencia del equipo de acuerdo a la unidad que haya utilizado.

• La siguiente celda es Factor operación ( % *)* en ella escriba el porcentaje de operación del equipo, en caso de no establecer nada el sistema propone por default B0.00

• La Potencia de operación es calculada por el sistema y es el resultado de la potencia multiplicada por el porcentaje de operación.

• En la celda Código Combustible escriba el código del combustible que usará el equipo, puede agregar un código nuevo, debe escribir el factor de consumo de combustible en la celda Factor de **Combustible, en caso de no agregar factor el sistema asigna los factores estándares para Gasolina**  0.2271 y para Diesel 0.1514 y automáticamente el sistema calculará el Consumo de litros por hora del equipo.

• **La siguiente celda permite capturar un** *Código de Aceite* **el cual puede agregarse como nuevo o**  haciendo Clic en el botón **G** en caso de tener en la Base de Datos el código del aceite y tenga en **cuenta que no todos los equipos usan el mismo tipo de aceite.** 

• **Si el equipo necesita aceite, es necesario que asigne un factor de consumo en la celda Factor**  aceite asi como la capacidad de litros en el Carter y las Horas de cambio en la celda co~respondiente, **el sistema automáticamente calcula el consumo de aceite.** 

El consumo de combustible y el consumo de aceite pueden ser alterados, es  $\alpha$  decir, puede escribir el consumo por hora del equipo y el sistema **automáticamente obtendrá los factores correspondientes para el consumo proporcionado.** 

• **Si el equipo utiliza otras fuentes de energía puede asignarlo en la celda Otras fuentes de energía, en ella sólo debe localizar el código de la fuente de energía ó en su caso agregarlo, una vez asignada**  la fuente de energia (electricidad, neumática, etc) debe escribir también el factor de consumo de la **fuente seleccionada.** 

• **La opción Fonnato tipo G.D.F. es para hacer el análisis de los Costos Horarios como lo establece**  el Gobierno del Distrito Federal.

 $\overline{\phantom{a}}$  ,  $\overline{\phantom{a}}$  ,  $\overline{\phantom{a}}$ e IV<mark>F omato lipo'G.D.F.</mark><br>Persentas internacional

**Al** *ma!car* **la opción el sistema automáticamente aparecerá las siguientes relaciones:** 

DEC-FI INSTRUCTOR, ING. FERNANDO ACERO HERNANDEZ - 18 -

# Análisis

En esta ficha es en donde se realiza el cálculo del cargo fijo:

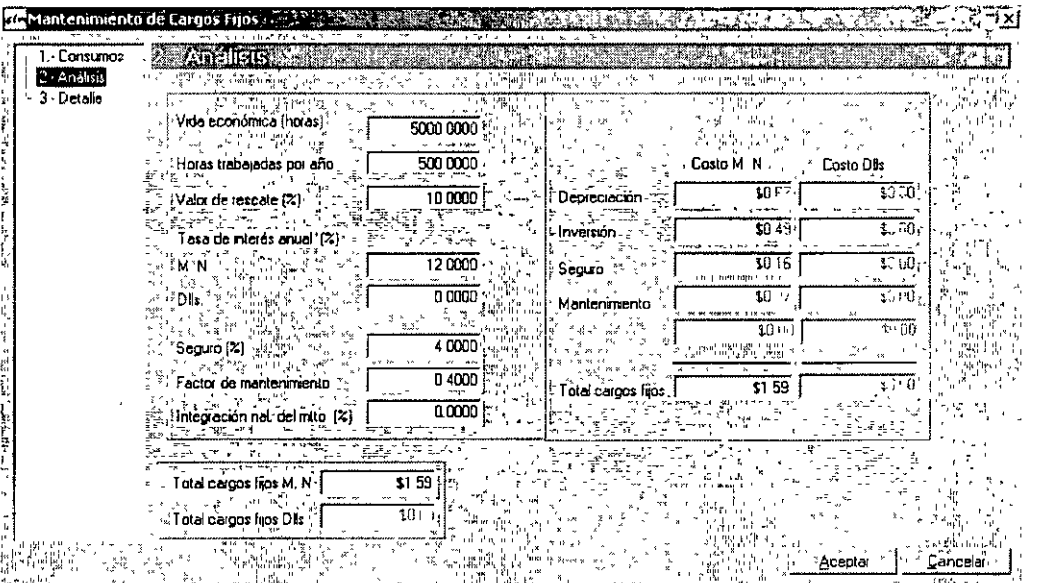

• Traslade el puntero hasta la celda Vida económica (Horas) en ella escriba la cantidad total de horas que tiene de vida económica del equipo

• En Horas trabajadas por año, escriba el número de horas que trabaja el equipo por año.

• En la celda de Valor de rescate ( % ), debe escribir el porcentaje de rescate del equipo

• La Tasa de interés anual en (%) M. N. en ella escriba el Porcentaje de la tasa de interés anual en Moneda Nacional, este dato es necesario para calcular la inversión del equipo.

• Si el equipo es adquirido en dólares, entonces en la celda Dlls, escriba el porcentaje de la tasa de interés anual en dólares.

• En la celda Seguro ( % *},* escriba el porcentaje anual de la pnma por seguro del equipo ..

• El *Factor de mantenimiento* también deberá alimentarlo, escriba el factor de mantenimiento de acuerdo al equipo que se trate.

El *Factor de mantenimiento* no debe ser considerado como porcentaje.

 $\ddot{\phantom{a}}$ 

· En caso de que el equipo sea adquirido en dólares, pero requiere que parte del mantenimiento sea calculado en moneda nacional, en la celda Nal. del mtto (%) indique el porcentaje de mantenimiento que se calculará en pesos  $\mathbb{R}^2$ 

#### **Detaile**

1. Si desea agregar datos del equipo como: Marca, Modelo, Número de serie, Capacidad, Ubicación y Vida útil o determinar la disponibilidad del equipo lo debe hacer en la ultima ficha Detalle.

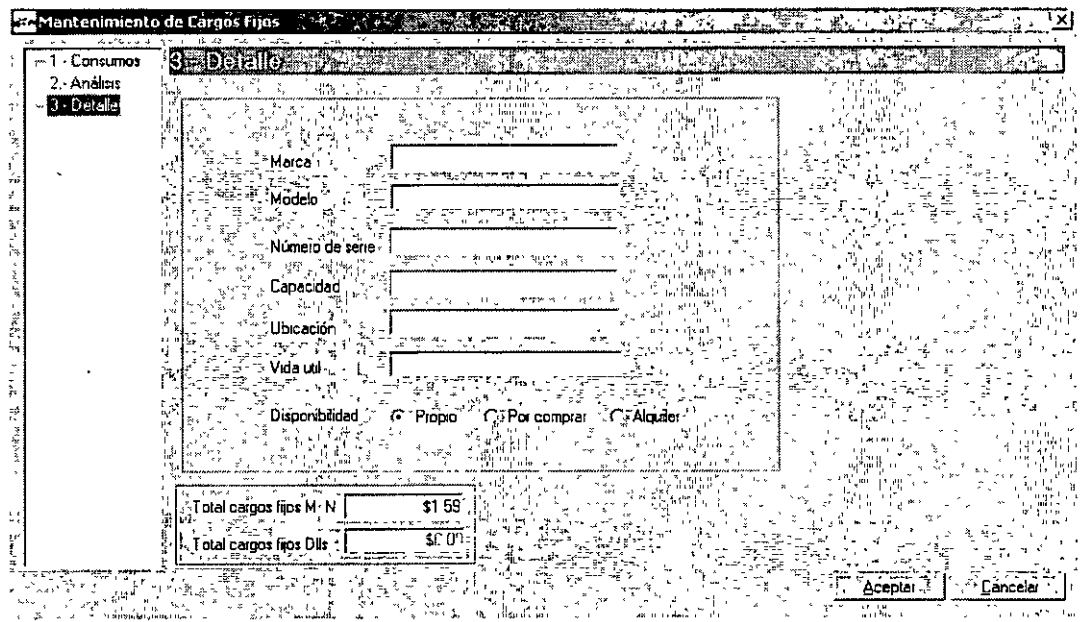

· Para concluir el análisis del Mantenimiento de Cargos Fijos haga Clic en Aceptar y el costo en M.N. y Dils. se actualizarán en la Matriz del Equipo.

# **Cálculos generales**

Además de obtener mediante este cálculo los importes correctos del presupuesto es necesario conocer la función de los cálculos.

Para abrir la ventana de Cálculo realice cualquiera de los siguientes procesos:

- Haga Clic en el icono **En** de la barra de iconos
- Presione el icono Calcular (1999) en la barra de Neodata en Herramientas.

**INSTRUCTOR: ING. FERNANDO ACERO HERNÁNDEZ** 

 $\bar{\nu}_\mathrm{A}$ 

**• Seleccione la opción Calcular en el menú Herramientas.** 

**Al ejecutar cualquiera de estas opciones el sistema abre la ventana de cálculo** 

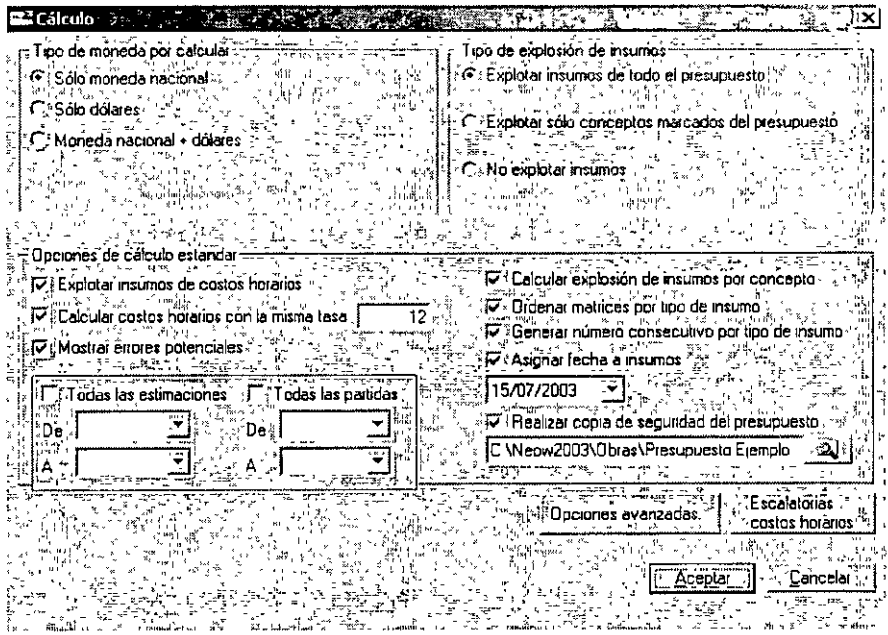

# **Tipo de moneda a calcular**

**La primera parte es para indicar el tipo de moneda en que desea realizar el cálculo, este depende del tipo de 1nformac1ón que necesite imprimir en el presupuesto ó las matrices, para ello cuenta con 3 opciones de selección solo puede seleccionar una a la vez, las opciones con que cuenta son:** 

- Sólo moneda nacional: Si esta opción es seleccionada el cálculo se realizará tomando los datos que **fueron alimentados en la columna de Costo M.N.**
- Sólo dólares: Si esta opción es seleccionada el cálculo se realizará tomando los datos que fueron alimentados en la columna de Costo Dlls.

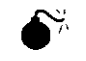

Si esta opción es seleccionada y el presupuesto no cuenta con datos en dólares, el **cálculo tendrá como resultados Importes en ceros.** 

Moneda nacional + dólares: Esta opción es de gran utilidad cuando el presupuesto se integra tanto **de precios en pesos como en dólares, por ejemplo cuando los insumos son importados, por**  lo tanto tienen un precio en dólares, pero además requieren de un pago por traslado ó flete y **éste es pagado en pesos, ó cuando el análisis esta integrado por insumos Con costo en pesos e insumos con costo en dólares, si se cuenta con insumos ó matrices de este tipo entonces el total del precio es calculado en pesos, es decir, los dólares se afectarán por et·**  indirecto correspondiente y el resultado se multiplica por la paridad para determinar el total **en pesos de los mismos, más el total de pesos, que también es afectado por los indirectos**  correspondientes a Moneda Nacional. Para llegar a este importe será necesario realizar la siguiente operación (Precio total en dólares \* Paridad ) + Precio total en M. N.

Antes de seleccionar esta opción en el cálculo deberá de haber ejecutado las dos opciones anteriores, ya que de no ser así el importe presentado como resultado de este cálculo podrá ser erróneo.

#### Tipo de explosión de insumos

La segunda sección de esta ventana le permite indicar el tipo de explosión de insumos que requiere *y*  deberá de ejecutarse antes de enviar a impresión cualquier reporte relacionado con la explosión de insumos, para ello cuenta con 3 opciones de selección (solo se puede marcar una de ellas) dichas opciones son:

- Explotar insumos de todo el presupuesto: Esta opción calcula la explosión de insumos de todos los insumos que participan en el presupuesto.
- Explotar solo conceptos marcados del presupuesto: Al ser seleccionada esta opción, solo arroja la explosión de los insumos que participan en los conceptos que se encuentran marcados en la columna marca del catálogo de conceptos o actividades.
- No explotar insumas: Esta opción deberá ser seleccionada cuando no tenga necesidad de conocer la explosión de insumos del presupuesto.

# Opciones de cálculo estándar

La tercera parte de esta ventana está formada por varias opciones en donde podrá seleccionar aquellas que requiera, cada opción es independiente de las otras, las opciones son<sup>-</sup>

- Explotar insumos de costos horarios: Esta opción debe ser marcada cuando necesite que la explosión de insumos incluya los equipos en forma detallada, es decir, que en mano de obra se incluya la operación de los equipos, en materiales los consumos (combustible, aceite, llantas y piezas especiales) y los equipos únicamente contengan el costo de cargo fijo Ya que seleccione esta opción 6 no el importe del presupuesto no cambia
- Calcular costos horarios con la misma tasa: Esta opción brinda la posibilidad de calcular los costos horarios aplicando la misma tasa de interés para todos los equipos que participen en el presupuesto. Debe considerar que todos los costos horarios se verán afectados por la tasa de interés que asigne.
- Mostrar errores potenciales: Al ser marcada se obtiene un listado de los datos que podrian generar errores en el cálculo del presupuesto, entre los más comunes se encuentran: Precios del presupuesto sin análisis, insumos o precios sin cantidad en presupuesto ó análisis e insumos y precios sin descripción e insumos ó precios sin unidad de medida.
- Calcular programa de suministros: Esta opción permite calcular el Programa de Suministros, este se calcula con base en el Programa de Obra, por lo que resulta necesario haber realizado previamente el programa de obra para que los datos que resulten de este cálculo sean correctos.
- Explotar Estimaciones: Si selecciona esta opción podrá calcular la explosión de insumos de las estimaciones que indique, para ello el sistema despliega un recuadro en el cual puede indicar el rango de estimaciones que desea calcular y es necesario primero contar con estimaciones de lo contrario esta opción estará desactivada.
- Calcular explosión de *inSumos* por conceptos: Esta opción genera una explosión de insumos por cada uno de los precios que integran al presupuesto.
- Ordenar matrices por tipo de insumo: Esta opción permite que los insumos de cada matriz automáticamente se ordenen del tipo de insumo 1 al 9; sin rmportar el orden en que fueron capturados. ·
- Generar número consecutivo: Esta opción permite ordenar por número consecutivo a los materiales, mano de obra y equipos. Este se puede utilizar en los reportes de suministros y listado de insumos.
- Asignar fecha a insumos: Esta opción permite actualizar la fecha de cotización de los registros de la base de datos, para ello seleccione esta opción haciendo Clic, al hacerlo se habilitara la celda que aparece debajo de esta opción, en ella escriba la fecha que desea se agregue como fecha de cotización de sus registros de la base de datos.
- Realizar copia de seguridad del presupuesto. Esta opción permite generar una copia con extensión · (.bak) y en el nombre del archivo agrega la fecha del dia en que se realizó el respaldo .

#### . Opciones avanzadas

La cuarta parte de esta ventana se refiere a las opciones avanzadas de cálculo las cuales están encaminadas sobre todo a obtener datos para el control de la obra, para los usuarios de Administración de Obra 2004 y Administración Central 2004 estas son opciones de gran importancia ya que le permiten obtener los datos necesarios para su sistema.

# Catálogos

Existen catálogos que permiten ahorrar tiempo en la captura de información; utilizando el Catálogo general (F4) de la obra y el Catálogo Maestro (F12) con la facilidad de trasladar información entre uno y otro, así como al presupuesto.

• En el Catálogo General de la obra incluyen todos los registros de la Base de Datos, asi como los datos Código, Descripción, Unidad, Costo M.N., Costo DLS, Costo Total, Código Auxiliar, Tipo de insumo, Fecha y Referencia.

• El Catálogo Maestro, puede ser cualquiera de las obras que el usuano defina y es muy útil para reducir los tiempos de captura o de consulta, es decir sin cerrar la obra actual podrá cambiar de catálogo cuantas veces sea necesario.

Catálogo General (catálogo general de la obra en uso)

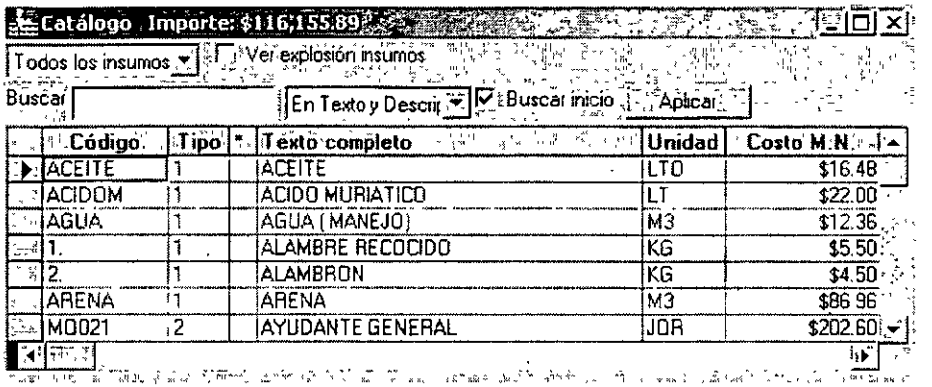

**UNAM** 

Para abrir esta ventana realice cualquiera de los siguientes procesos:

· Presione la tecla de función F4

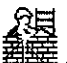

- Haga Clic en el icono General 図垂 de la barra de Neodata Catálogo Obra.
- « Haga Clic en General del menú Catálogos.

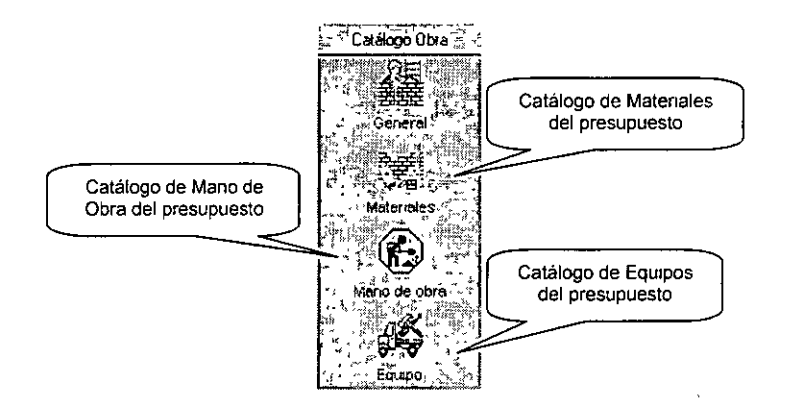

Catálogo Maestro (catálogo de otro presupuesto)

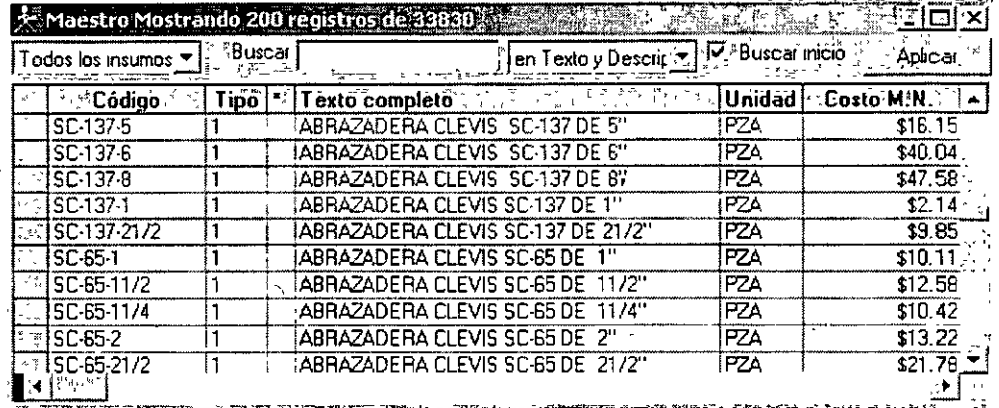

Para abrir esta ventana realice cualquiera de los siguientes procesos:

·Presione la tecla F12

«Elija la opción Abrir Maestro del menú Archivo, para desplegar la pantalla de Abrir Maestro, enseguida elija el archivo que se usará como catálogo maestro

«Haga Clic en el icono General **As de la barra de Neodata Catálogo maestro.** 

« Haga Clic en General del menú Catálogos.

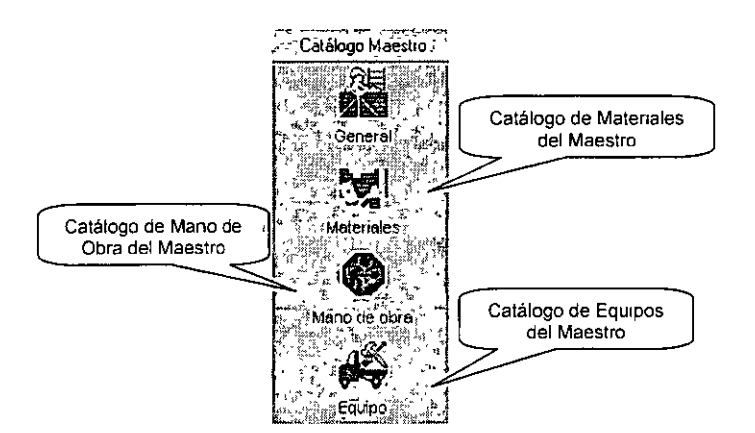

#### Consulta inteligente

Esta opción se encuentra en Consultas en línea al: Del menú Ver.

Esta opción le permite determinar cual es el catálogo que quiere consultar (existen 3 opciones, Archivo de Obra, Archivo Maestro y Archivo Maestro y Obra)

La consulta inteligente trabaja de la siguiente manera:

• En el campo descripción del presupuesto o dentro de la matriz con solo teclear las primeras letras del nombre del insumo, mostrará una lista en forma ordenada de la Base de Datos de los insumos que tengas las primeras letras y con la tecla Enter se agregará al presupuesto

También puede activar la consulta a los catálogos desde la columna Código<br>  $\overline{C}$ activando el botón  $\Xi$  que se encuentra en la columna Código o la combinación de las teclas Alt + flecha hacia abajo. Dicha consulta se hará al catálogo correspondiente dependiendo de que opción se encuentre marcada en la opción Consultas en línea al: Del menú<br>Ver.

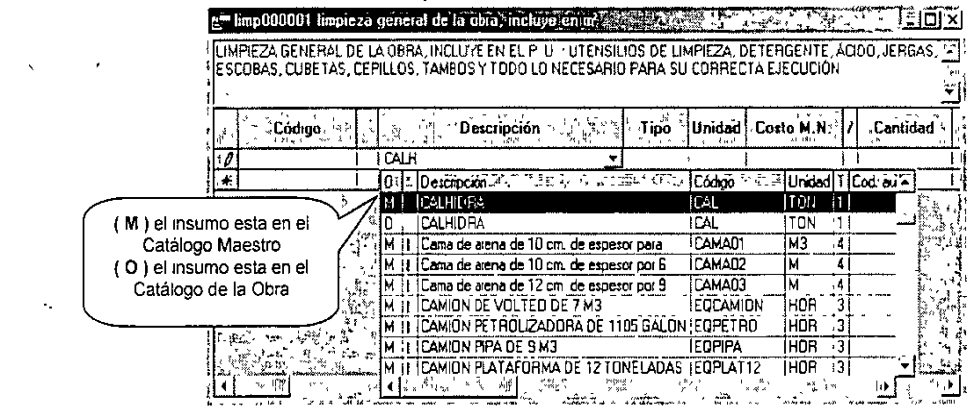

2ª. Sesión

# Factor de Salario Real ( Fasar )

Hasta ahora los salarios de la mano de obra agregados en el catálogo, cuentan únicamente con Salario Base, en esta sección se explica como afectar dichos salarios por un Factor de Salario Real, para hacerlo siga las instrucciones:

- Haga Clic en Factor Salario Real del menú Ver en Factores
- Use las teclas rápidas Ctrl + F
- Haga Clic en el icono  $\overset{\text{\tiny def}}{=}$  de la barra de Neodata Ver.

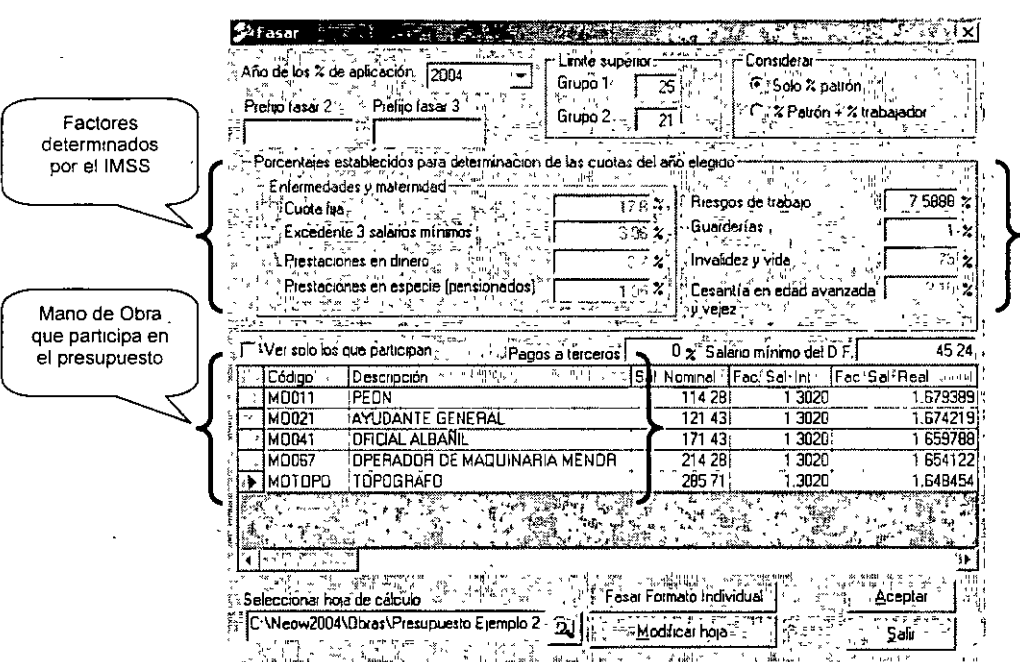

· Haga Clic en Modificar hoja de la ventana para analizar el cálculo del Factor de Salario Integrado, Factor de Salario Real, Salario Integrado y Salario Real y entrará a las hojas de cálculo que corresponden al calculo del FASAR.

• En las hojas de Excel tiene que analizar de acuerdo a sus necesidades y al término se tendrá que grabar la hoja de cálculo y automáticamente regresa la pantalla de FASAR donde actualiza los datos de Factor de Salario Integrado, Factor de Salario Real, Salario Integrado y Salario Real.

- Haga Clic en Aceptar.

· Seleccione la opción Calcular del menú Herramientas para actualizar el importe de la mano de obra analizada con FASAR en el presupuesto.

# Programa de Obra

El programa de obra inicia el momento en que usted lo decide, la programación puede ser por fechas de inicio y fin así como por duración, rendimiento, porcentajes en cada periodo y directamente con el arrastre de barras.

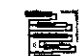

- · Haga Clic en el icono de la barra de Neodata en Ver
- · Oprima la tecla de función F11
- · Elija Ruta Crítica del menú Ver

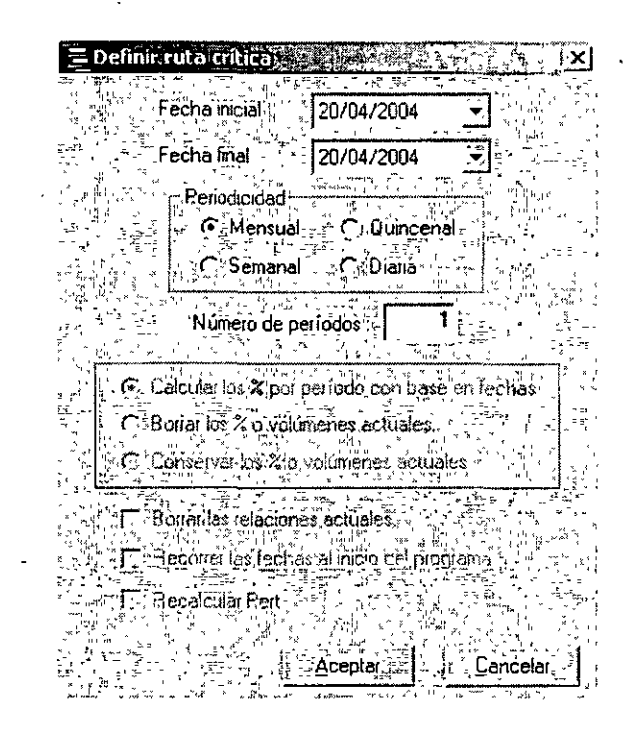

Fecha<sup>·</sup> inicial del proyecto: En este campo el sistema desplegará la fecha utilizada por su computadora, se puede modificar haciendo un Clic en el botón !El resaltado del lado derecho de la **celda, con lo que se visualiza un calendario para que seleccione la fecha deseada.** 

Fecha final del proyecto: En este campo se desplegará la fecha utilizada por su computadora, para cambiarla puede teclear la fecha final o al igual que la de inicio seleccionarla del calendario.

Periodicidad: Después de haber definido la duración del programa, seleccione el tipo de **Periodicidad para el programa de obra, el sistema cuenta con cuatro opciones que son: Mensual, Quincenal, Semanal y Diaria, para seleccionarla bastará con hacer Clic en la opción deseada.** 

Número de periodos del programa de obra: Este campo es informativo y se calcula con base en la duración del proyecto y el tipo de periodo seleccionado.

Una vez definidos los periodos de la ruta critica haga *Clic* en el botón Aceptar, la ventana que aparece es la Edición de Ruta Crítica, se ve como sigue:

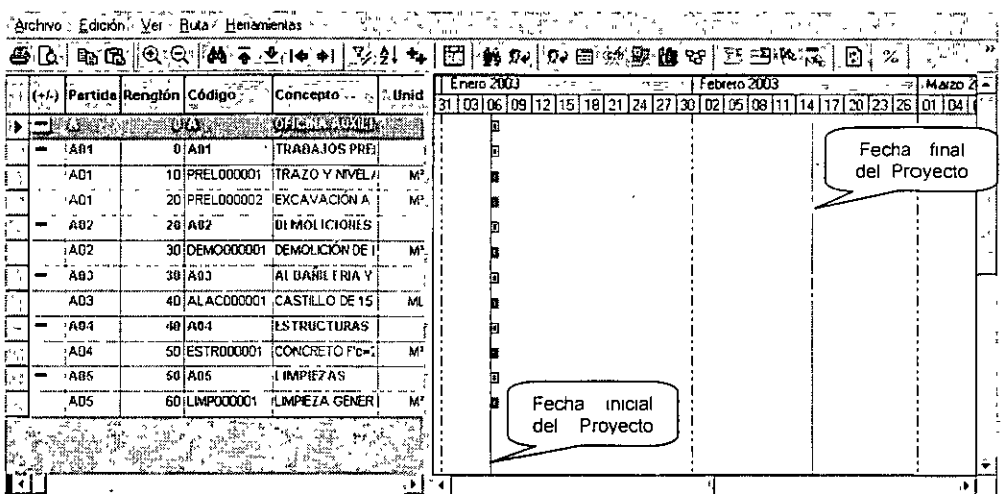

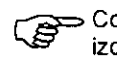

*(jj=>* Como la ventana se encuentra dividida en dos partes podemos considerar que la ventana izquierda contiene todos los datos, en tanto que la de la derecha muestra el ambiente gráfico tanto de la ruta como del programa

#### Capturando fecha de comienzo y fin.

En este caso el proceso se realiza en la ventana izquierda, en donde se muestra la información de las actividades como son: **Códigos, Descripciones, Cantidades, Importes, Comienzo, Fin y Duración**  de la actividad, entre otras

Para realizar el programa capturando las fechas de inicio y fin localice en la ventana derecha de su pantalla.las columnas correspondientes a **Comienzo y Fin,** después realice los siguientes pasos:

• Coloque el cursor en el campo **Comienzo** de la partida a programar y escriba la fecha en que iniciará.

• Traslade el puntero al campo fin y escriba la fecha de término de ejecución de la partida

• En el momento que cambie de campo o de renglón la barra se ajustará de acuerdo a las fechas definidas

#### Capturando días de duración

Otra forma sencilla de establecer la duración de los periodos de las partidas es simplemente capturando en este campo (Duración), el número de días en los cuales se ejecutará la partida, el sistema también ajustará la barra de acuerdo a la duración escrita

#### Programando con barras

Otra forma rápida para generar el programa es directamente con las barras:

• Coloque el mouse en la barra teniendo en cuenta hacia donde desea mover la actividad o si desea cambiar las fechas de inicio y fin de la partida, por ejemplo para cambiar la fecha final de la partida coloque el puntero al final de la barra hasta que el puntero tome la forma de una flecha.  $\mathbf{H}$ 

• Cuando el puntero cambie de forma haga Clic y sin soltar, arrastre el mouse hasta la fecha deseada.

La presentación del puntero indica la fecha que se moverá:

- $\bigtriangledown$  Esta flecha indica que se moverá la fecha final de la actividad.
- +I Con esta flecha podrá mover la fecha de 1nic10 de la actividad, para ello deberá acercar el puntero al 1n1cio de la actividad.

4 Cuando el puntero se coloca al centro de la barra toma esta forma lo que permite mover la barra cambiando fechas de inicio y fin pero sin alterar la duración de la actividad.

En caso de que el usuario decida mover una partida, los conceptos que participen dentro de ésta, serán afectados y tomarán la configuración dada a la partida.

• Haga lo mismo con los demás conceptos y/o partidas determinando fechas de inicio y terminación de cada una.

#### Programando en porcentajes por periodo

Otra forma rápida de obtener un programa de obra, es capturando los porcentajes de avance por concepto y/o partida de acuerdo a los periodos, con base en estos porcentajes la barra de duración de las partidas se actualiza automáticamente, simultáneamente los porcentajes de los conceptos son afectados en la misma proporción de las partidas.

En esta ventana el número de periodos corresponde a los que se determinaron en la ventana que aparece al entrar por primera vez a la ruta crítica.

• Para alimentar los porcentajes haga Clic en el periodo en que iniciará el concepto y teclee el porcentaje deseado, debe tener en cuenta que el total de la actividad deberá ser 100%, por lo tanto si desea realizar un 80% del concepto o actividad en el penado 1 solo deberá teclear el número 80 en la celda correspondiente al penado 3 y el 20% en el periodo 2.

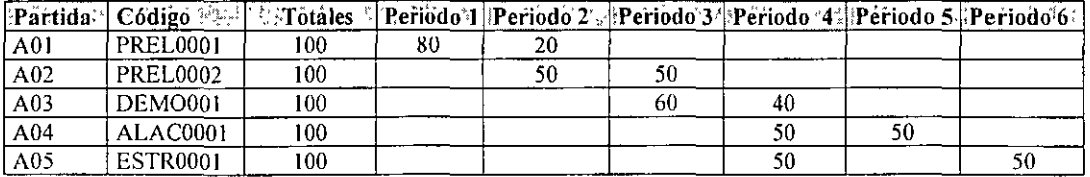

• En los conceptos o actividades siguientes escriba los porcentajes de acuerdo a su criterio, notará que de acuerdo a los porcentajes que se vayan alimentando las barras del programa (ventana derecha) se irán adecuando a éstos porcentajes.

# Indirectos del Presupuesto

Hasta el momento el presupuesto solo está considerado a costo directo, sin embargo el sistema permite al usuario definir el tipo de Indirecto apropiado a sus necesidades.

Para abrir esta ventana realice cualquiera de los siguientes procesos:

and the company of the company of the company of the company of the company of the company of the company of the company of the company of the company of the company of the company of the company of the company of the comp

- · Elija Opciones... del menú Herramientas
- e Haga Clic en We de la barra de iconos Herramientas
- · Haga Clic en la opción Indirectos

· En esta carpeta defina el formato de cálculo que requiere para los *Indirectos* mismos que también se imprimirán después del costo directo de los precios unitarios.

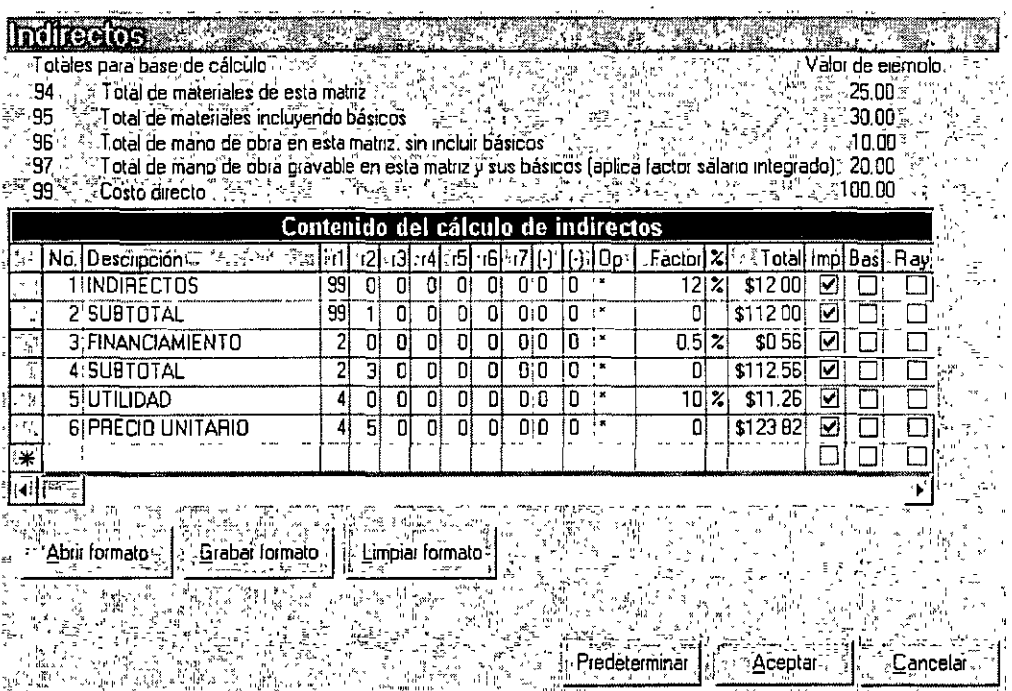

Para determinar los indirectos cuenta con las siguientes columnas:

Descripción: En esta columna se escriben los titulos como se requieren para impresión.

Factor: Deberá contener el dato numérico correspondiente a la descripción, que bien puede ser un porcentaje o factor según lo defina el usuario en columnas subsecuentes.

% : En esta columna indique si el factor es efectivamente un porcentaje.

- r1,r2....r7: Cada una de estas columnas sirve para identificar sobre que dato se va a calcular el renglón actual, por ejemplo si requiere obtener el resultado del Factor por el Costo directo, r1 será igual a 99.
- (-), (-): Estas columnas permiten al usuario determinar los renglones sobre los cuales se va a calcular pero de forma negativa, por ejemplo descuentos.
- Op: Sirve para indicar al sistema si divide ó multiplica el Factor.
- Total: Es una columna de verificación de cálculo, tomando como valores de ejemplo los mencionados en la tabla anterior.

Imp: Indica si este renglón se imprime en el reporte de matrices como pie de pagina

Bas: Imprime el monto base sobre el cual se obtiene el resultado del renglón.

*Ray:* Imprime el renglón subrayado.

Factor DLS: Permite determinar porcentajes diferentes en caso de manejar un presupuesto combinando·pesos y dólares.

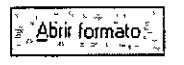

Abrir Formato: Esta opción le permite leer las formas de calculo que hayan sido grabadas, de tal forma que el usuario puede grabar su formato estándar y leerlo posteriormente en otros presupuestos

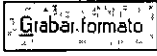

Grabar Formato: Permite grabar un código y una descripción para la forma de cálculo actual.

Limpiar formato

Limpiar Fonnato: Esta opción permite borrar todos los renglones de la ventana de contenido del cálculo de indirectos, con la finalidad de iniciar la captura a partir de ceros.

# 3ª. Sesión

# Como definir el Factor de Sobrecosto

El Factor de Sobrecosto se integra en un solo porcentaje el total de los factores de Indirectos, Financiamiento, Utilidad y Cargos Adicionales, sin embargo, el dato arrojado por el cálculo no **necesariamente debe coincidir con la suma de los porcentajes de estos factores, debido pnnc1palmente a la forma de cálculo, ya que no se trata de una simple suma de porcentajes** 

**Para accesar a la ventana de Sobrecosto cuenta con las siguientes opciones·** 

- **Haga** *Clic* **en** *factor de Sobrecosto* **de** *Factores* **del menú** *Y.er.*
- Oprima las teclas Ctrl + S
- Seleccione el icono  $\boxed{\mathfrak{V}}$  de la barra de herramientas
- Haga Clic en el icono de la barra de Neodata Ver

**Al ejecutar cualquiera de estas opciones aparece la ventana en donde podrá calcular el porcentaje de**  Indirectos, Fiñanciamiento, Utilidad y Cargos Adicionales. La pantalla del cálculo se divide en **cuatro secciones que a continuación explicaremos:** 

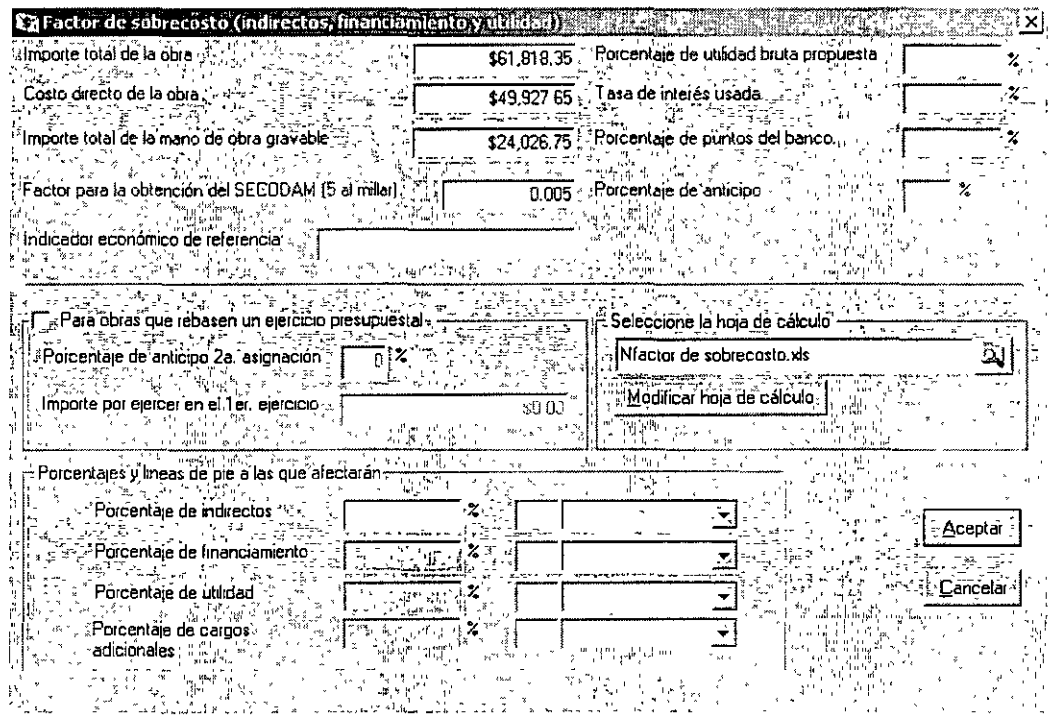

1ra Sección

Importe Total de la Obra: Este campo muestra el importe total de la obra, el cual ya considera los **indirectos que antes fueron determinados ó que serán calculados. Este campo puede ser**  modificado, pero de ser así el porcentaje de financramiento no coincidiría con los datos de la obra.

- Costo Directo de la Obra: Este dato corresponde al costo total directo de la obra *y* es resultado de la suma de todos los precios que forman al presupuesto, todos ellos sin ser afectados por ningún indirecto, para que éste dato sea correcto es necesario realizar previamente el cálculo del presupuesto. En caso de no existir un costo directo, puede escribir el costo que usted decida para la realización del cálculo.
- Importe Total de la mano de obra Gravable: Este importe se refiere al total gravable de la mano de obra que interviene en este presupuesto. Para obtener este importe es necesario el Factor de Integración a la mano de obra en FASAR.
- Factor para la obtención del SECODAM: Se refiere al factor por el cual se afecta el presupuesto para la obtención del SECODAM, este factor puede variar dependiendo del tipo de cálculo que desee realizar ó de acuerdo a como lo solicite la empresa o dependencia emisora del concurso.
- Indicador económico de referencia: En esta celda debe escribir el nombre del indicador económico del cual es obtenida la tasa de interés usada, puede ser: CETES, TllE, TIB, etc.
- Porcentaje de utilidad bruta propuesta: Este porcentaje no es generado dentro del sistema, por lo que debe ser alimentado directamente en la celda antes de calcular el factor de utilidad.
- Tasa de interés usada: Se refiere a la tasa bancaria que se utilizará para el cálculo del factor de financiamiento, puede usar, por ejemplo, las tasas de los CETES, TllE, TIB, Etc.
- Porcentaje de puntos del banco: Esta columna se refiere al porcentaje adicional cobrado por el banco sobre la Tasa de interés, este porcentaje es aplicado por los bancos a los préstamos que realizan, en esta celda deberá escribir los puntos que aplicará el banco.
- Porcentaje de anticipo: Aquí deberá escribir el porcentaje de anticipo recibido, en caso de existir un anticipo, y s1 este corresponde a la primera asignación, este porcentaje es calculado en función del importe total de la obra (incluyendo indirectos).

#### 2a Sección

- Para obras que rebasen un ejercicio presupuestal: Esta opción al ser seleccionada permite la captura de un segundo anticipo y el Importe por ejercer en el 1er. Ejercicio, si la obra no requiere de 2 anticipos, esta opción no debe ser marcada.
- Porcentaje de anticipo 2a. asignación: En caso de que la obra considere dos asignaciones (anticipos), en esta celda debera escribir el porcentaje correspondiente a la segunda asignación, para ello antes debe seleccionar la opción Para obras que rebasen un ejercicio presupuestal, de lo contrario no podrá capturar nada en esta celda. Si solo cuenta con una asignación ó anticipo inicial esta celda debe quedar en blanco
- Importe por ejercer en el 1er. Ejercicio: En caso de existir un segundo anticipo, en esta celda debe escribir el importe de la obra que se ejecutará en el primer ejercicio fiscal, generalmente este dato es determinado por la empresa ó dependencia que emite el concurso.

#### 3a Sección

- Porcentajes y líneas de pie a las que afectarán: Estos datos por el momento están en ceros, al ser analizado el sobrecosto y regresar a ésta ventana, el sistema mostrará el resultado de los cálculos en porcentaje.
- Seleccione hoja de cálculo: El sistema genera un archivo para realizar el análisis del sobrecosto y este archivo lleva como prefijo el nombre del archivo y la identificación del sobrecosto LNfactor de sobrecosto.xls)
- Modificar hoja de cálculo: Permite abnr el libro de cálculo (si desea hacer 'modificaciones ó simplemente verificar los cálculos) Haga Clic en Modificar hoja de cálculo con esto se abre el libro de Excel para el cálculo de los factores.

# Hoja de Cálculo para el Factor de Sobrecosto.

 $\sim 100$ 

El libro de calculo de Factor de Sobrecosto esta integrado por 12 hojas entre las que destacan: Datos, Plantilla, Indirectos Desglosados, Resumen de Indirectos, Personal Técnico, Administrativo y de Servicio, Financiamiento, Utilidad, Cargos Adicionales y Resumen, en estas hojas puede realizar las modificaciones pertinentes para adecuar los factores cuando así lo requiera, al cerrar la hoja de cálculo, los factores obtenidos se actualizarán de forma automática en la ventana de Sobrecosto.

# Visor de Reportes.

Es una pantalla única de impresión la cual lleva el nombre de Visor de reportes, es en esta pantalla en donde podrá realizar todas las tareas necesarias para la impresión y modificación de cualquiera de los reportes.

Para accesar al visor de reportes seleccione cualquiera de las siguientes opciones:

- Elija la opción *Imprimir* del menú Archivo
- Haga Clic en el icono  $\bigcirc$  de la barra de herramientas
- Oprima Ctrl+P

Al ejecutar cualquiera de estas opciones el sistema muestra la siguiente pantalla·

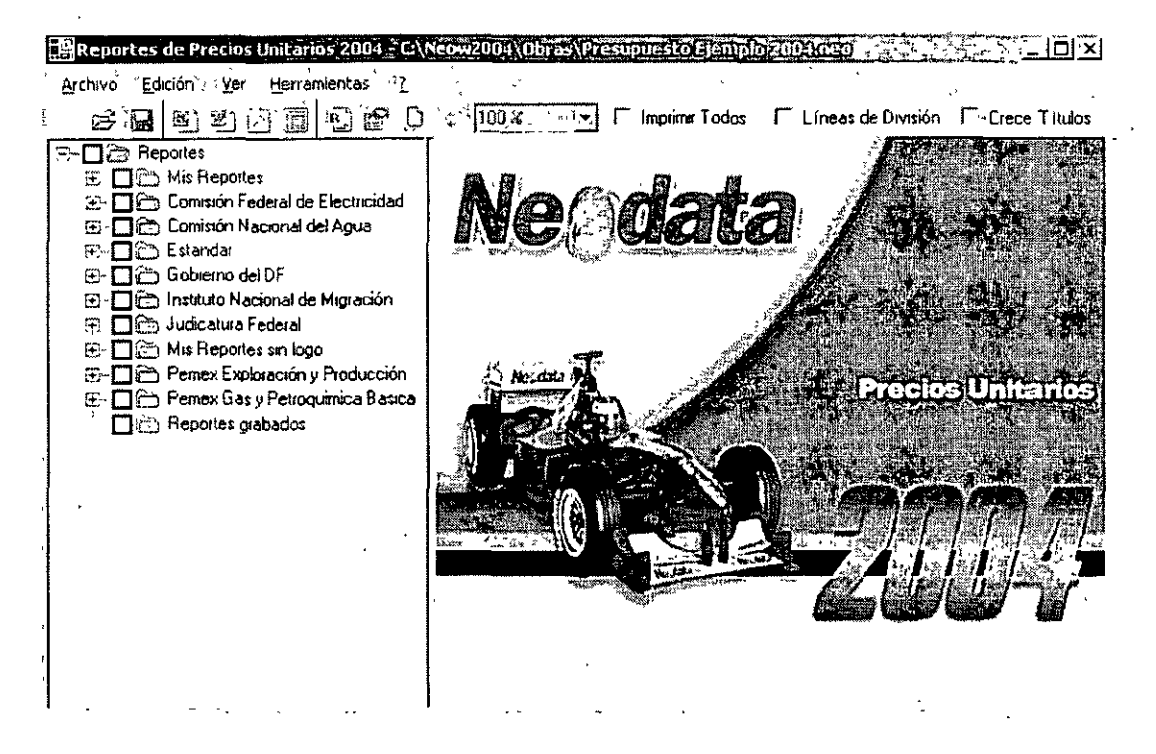

Todas las carpetas que genere estarán integradas por tres subcarpetas cada una de las cuales contiene los reportes de un tipo específico, los tipos con que cuenta son:

Auxiliares: Esta carpeta contiene todos los reportes que no son solicitados en concurso, pero que son de gran ayuda para el proyecto y desarrollo de la obra, así como para obtener información de forma más organizada de acuerdo a las necesidades de su empresa.

Propuesta económica: Esta carpeta cuenta con todos los reportes solicitados en la propuesta económica de un concurso.

Propuesta técnica: En esta carpeta encontrará todos los reportes necesarios para elaborar la propuesta técnica de un concurso.

#### Impresión de un reporte

Desde esta ventana puede seleccionar cualquier reporte que necesite, el proceso de impresión de cualquier reporte es muy sencillo y se reduce a 3 pasos que son:

- · Selección del reporte
- · Configuración del reporte (opciones del reporte)
- Configuración de la salida e Impresión del reporte

Detallemos cada uno de estos pasos.

#### Selección del reporte

• En cada carpeta aparece un símbolo de suma  $(\boxplus)$ , haga *Clic* en el signo y aparecerán tres subcarpetas de las cuales cada una de ellas contienen diferentes carpetas de reportes.

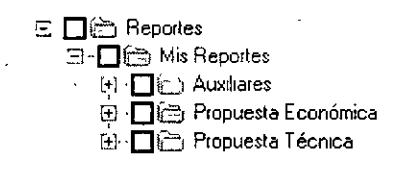

• Al presionar el símbolo  $(\boxplus)$  que aparece en la subcarpeta Propuesta Técnica se despliegan todas las carpetas contenidas, para localizar el reporte basta seleccionar el libro al que pertenece el reporte, por ejemplo si necesita imprimir el Presupuesto sin importar el formato debe abrir la carpeta **Presupuesto.** 

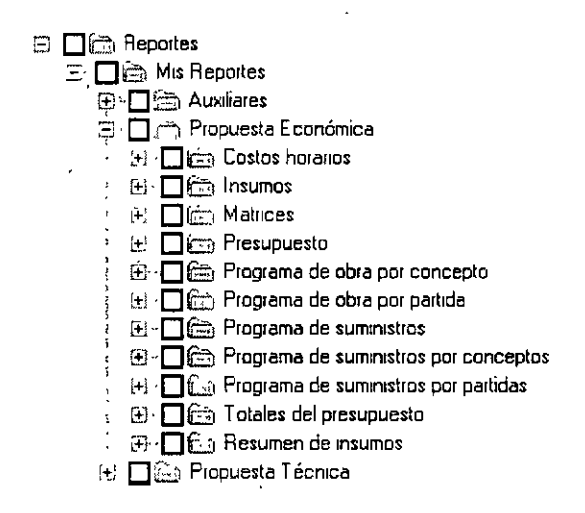

• Seleccione el formato haciendo **Clic** en el nombre, en la ventana derecha verá un ejemplo del reporte seleccionado.

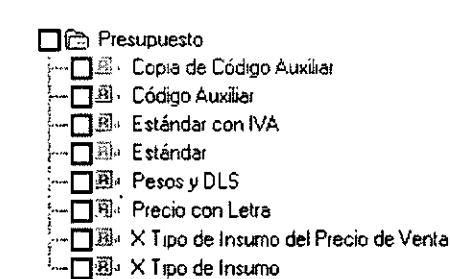

# Configuración del reporte (opciones del reporte)

Configurar el reporte para impresión es una tarea tari importante como elegirlo, ya que de la ··configuración dependerá que se obtengan los resultados necesarios, debido a que cada reporte es dTterente existe una ventana de **Propiedades** para cada tipo de reporte, en ella podrá configurar el rango de datos que desea imprimir así como los 'datos.

Para accesar a la ventana de **Propiedades del reporte** realice las siguientes opciones:

- Haga Clic en el formato que quiera imprimir.
- Seleccione el icono ~ de la barra de herramientas
- Haga Clic en Opciones del menú Ver

• Active el Menú Contextual haciendo Clic en el Botón Derecho del mouse estando en **Qpciones** 

• La tecla de función F4

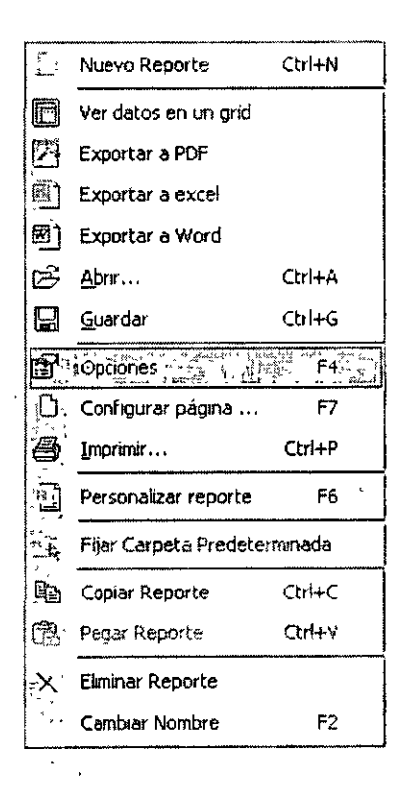

DEC-F1

**La ventana es la siguiente:** 

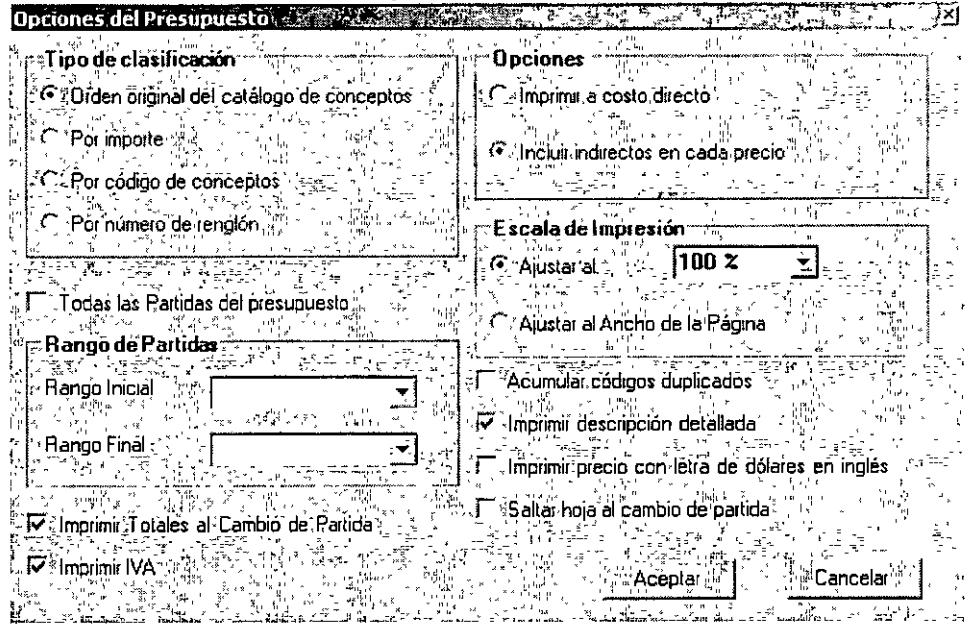

Si bien todas las opciones son distintas y dependen del tipo de reporte, la selección es muy **sencilla ya que todas las ventanas de propiedades cuentan con opciones de selección, basta hacer Clic sobre la opción que desee marcar.** 

# **Configuración de la salida a Impresión del reporte**

**Si ya seleccionó el reporte y configuró las opciones el último paso para la impresión de su reporte es determinar la salida de impresión.** 

- **En el menú Herramientas seleccione ta opción de Configurar página ...**
- De un Clic en el icono ;J'J. de la barra de herramientas.
- Presione la tecla rápida F7

Al ejecutar cualquiera de estas opciones el sistema muestra la siguiente pantalla:

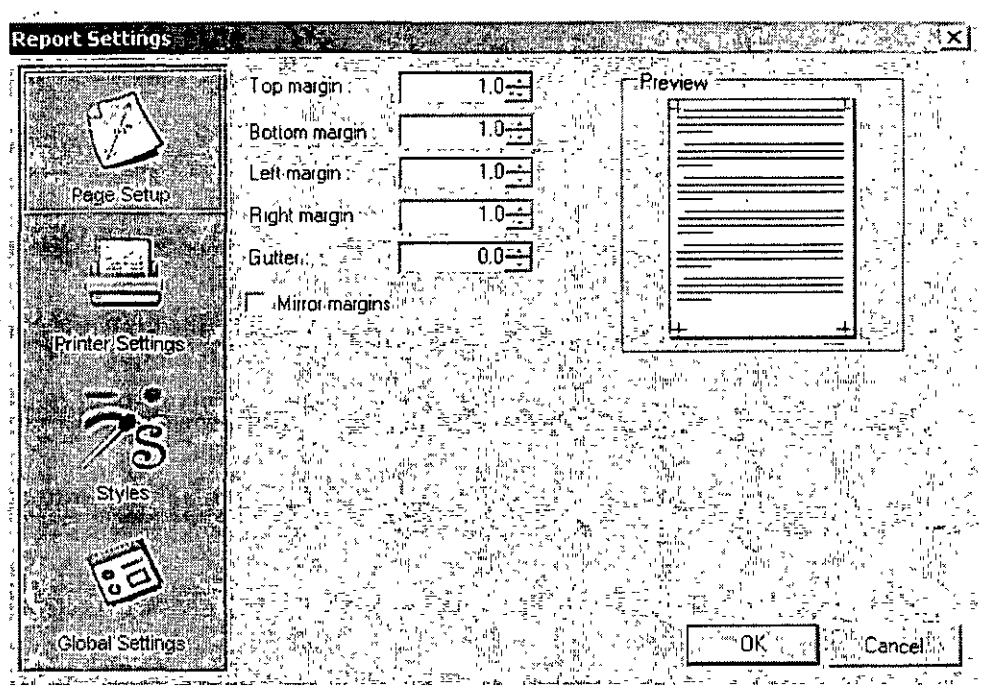

Esta ventana consta de cuatro secciones

Page Setup (Configuración de Página), en esta sección podremos definir los márgenes que tendrá nuestra hoja, del lado derecho aparece una vista previa de la configuración que realice.

Top margin (Margen Superior), define el margen superior en centímetros (cm), por ejemplo:

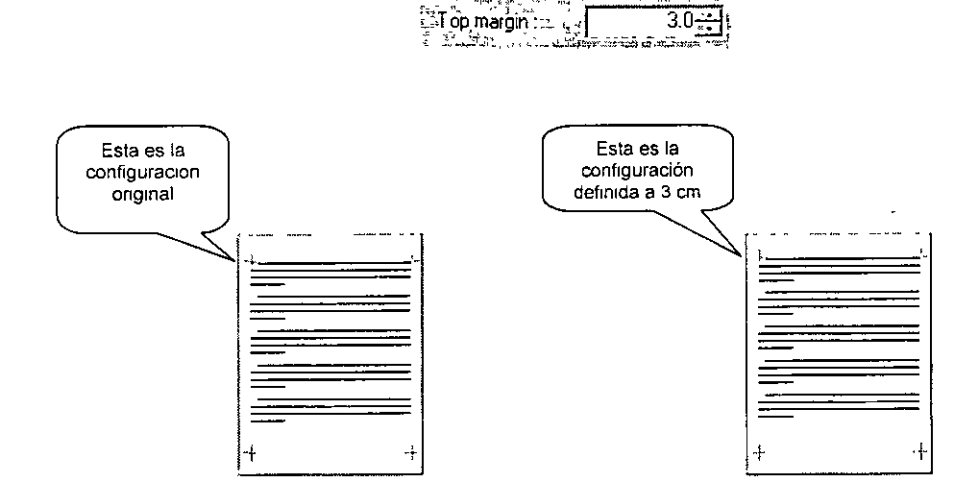

 $\overline{a}$ 

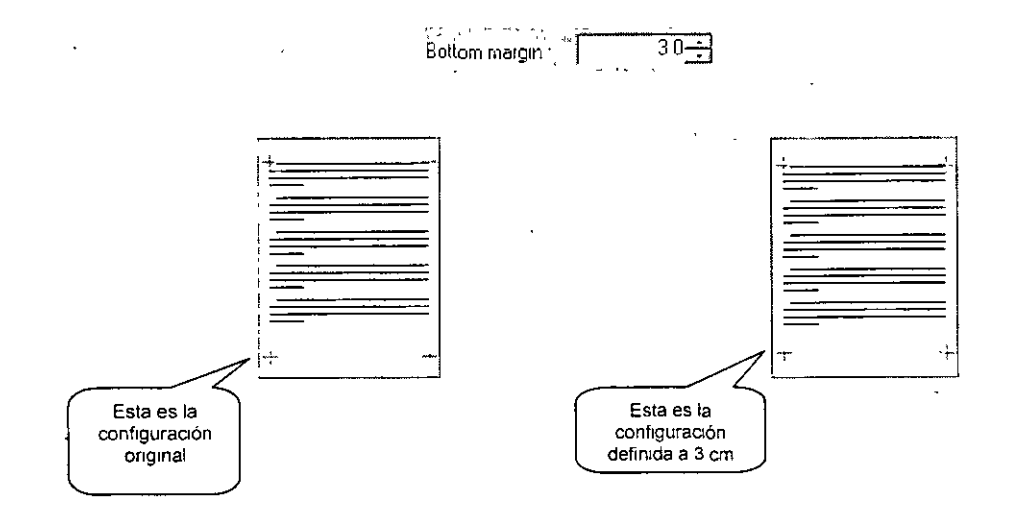

Bottom margin (Margen Inferior): define el margen inferior en centimetros (cm), por ejemplo:

Left margin (Margen Izquierdo), esta opción define el margen izquierdo en centímetros (cm), por ejemplo:

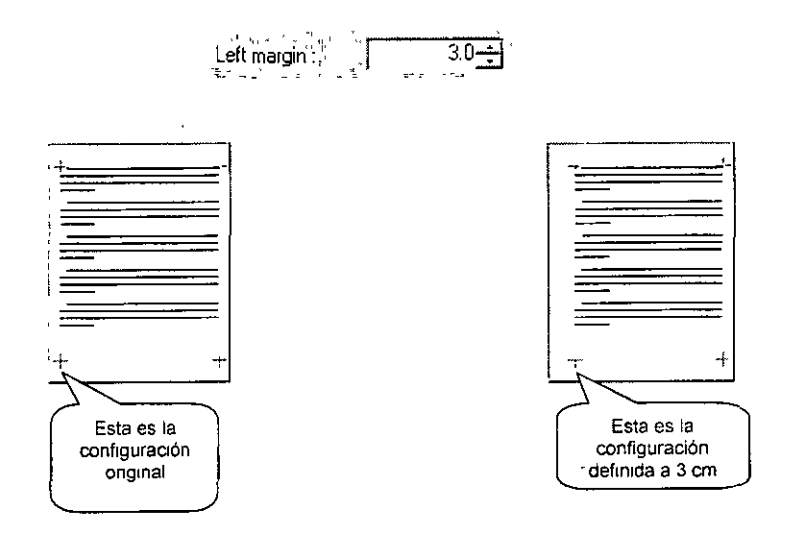

Right margin (Margen Derecho), esta opción define el margen derecho en centímetros (cm), por ejemplo:

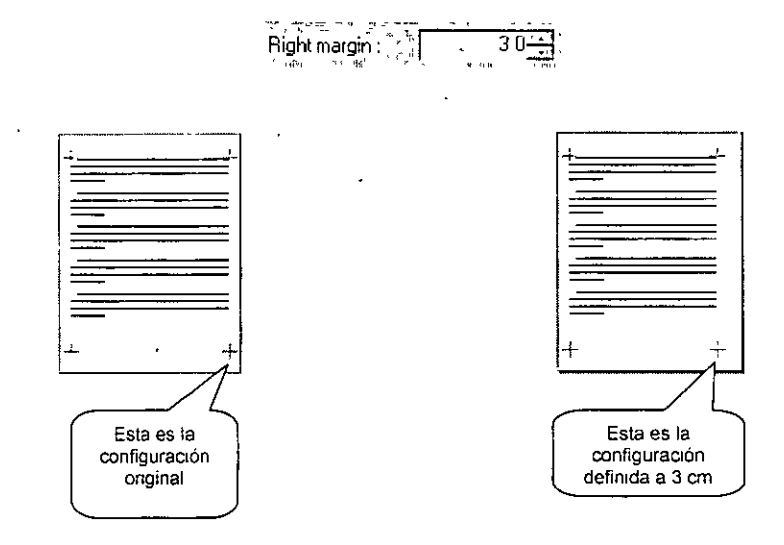

Gutter (Encuadernación), esta opción define un espacio adicional al que desee agregar al margen de encuadernación, el sistema lo aplica a todas las hojas en centímetros (cm), por ejemplo:

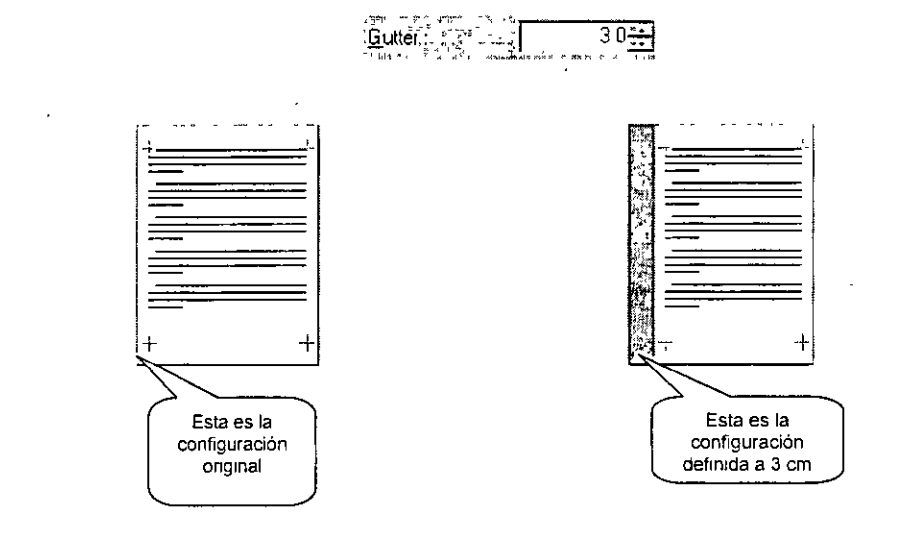

Mirror margins (Márgenes Simétricos), con esta opción ajusta los márgenes izquierdos y derechos de manera que cuando imprima en ambos lados de la página, los márgenes internos de las páginas opuestas y los márgenes exteriores tengan el mismo ancho en centímetros (cm), por ejemplo:

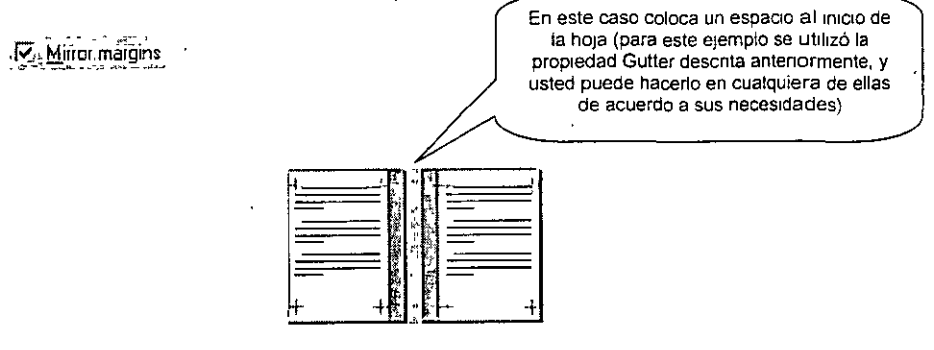

Printer Settings (Ajustes de Impresión), en esta sección se realizan los ajustes necesarios para la impresión del documento como son:

Paper size (Tamaño de papel), con esta opción se define el tamaño de la hoja, siempre aparece predeterminada la opción de Printer Oefault pero se puede modificar desplegando el cuadro combo y seleccionando la opción necesaria, por ejemplo:

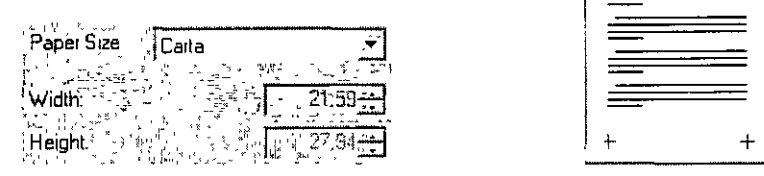

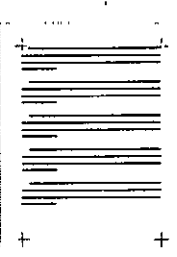

En este ejemplo el tamaño de papel definido es Carta, con sus respectivas medidas Width (Ancho): 21.59 y Height (Alto).: 27.94 Cuando se defina otro tamaño se actualizan las medidas de acuerdo al tamaño elegido, por ejemplo cambie el tamaño a oficio:

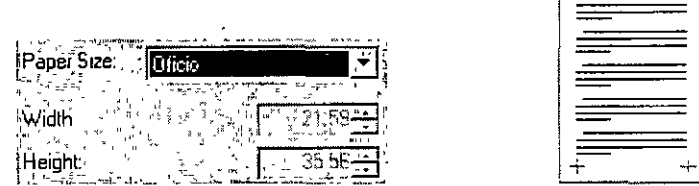

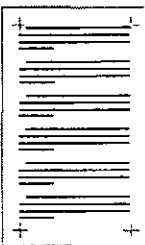

Note que en este ejemplo se deshabilitaron las opdones de Width (Ancho) y Height (Alto) debido al tamaño de papel elegido.

**Puede darse otro caso, definir el tamaño Usted mismo, es decir las opciones aquí listadas no coincidan con el tamaño de papel en el que Usted imprimirá, s1 es su caso, puede definir el alto y**  el ancho, por ejemplo:

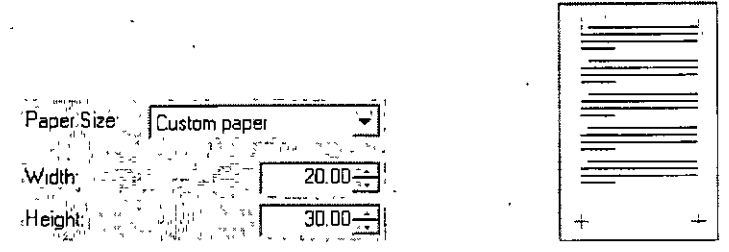

Seleccione en Paper Size (Tamaño de Papel). Custom Paper (Papel Personalizado), después defina el Ancho (Width) y el Alto (Height) deseado, recuerde que esta escala es en centimetros (cm).

**Orientation (Orientación): con esta opción Usted podrá cambiar la orientación que** tendrá~la **hoja, se tienen tres formas:** 

Default (Predefinido): toma el predeterminado en la tmpresora (en este caso en forma vertical)

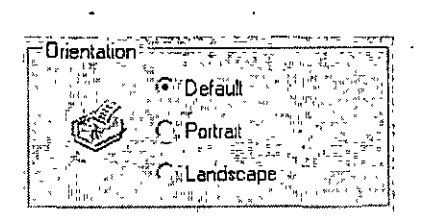

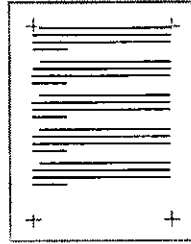

Portrait (Vertical): en forma vertical

 $\overline{z}$ 

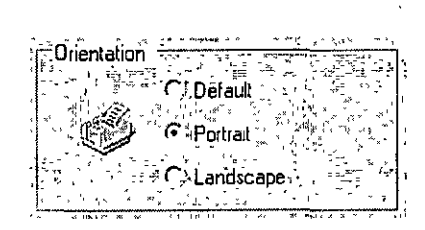

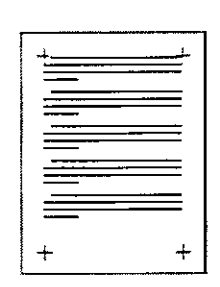

Landscape (Horizontal): en forma horizontal

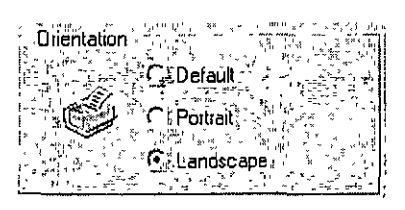

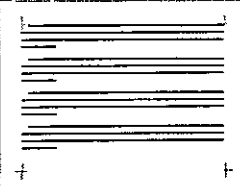

 $\overline{a}$ 

Styles (Estilos): los estilos son formatos específicos de fuente que pueden ser agregados a los reportes. Puede escoger de los predefinidos o bien puede crear su propio estilo.

Para crear su propio estilo, de clic en el icono de New **Alicentes de la propio del estilo y** de clic en aceptar.

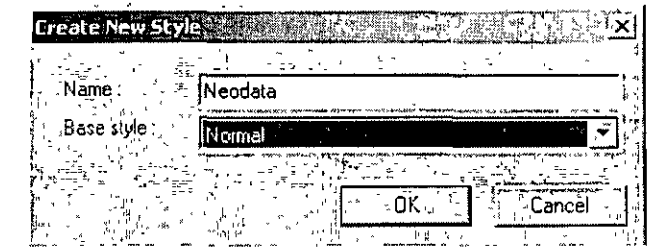

Puede editar el estilo que desee modificando los valores que se presentan al lado derecho de la pantalla de Estilos.  $\mathcal{L}$ 

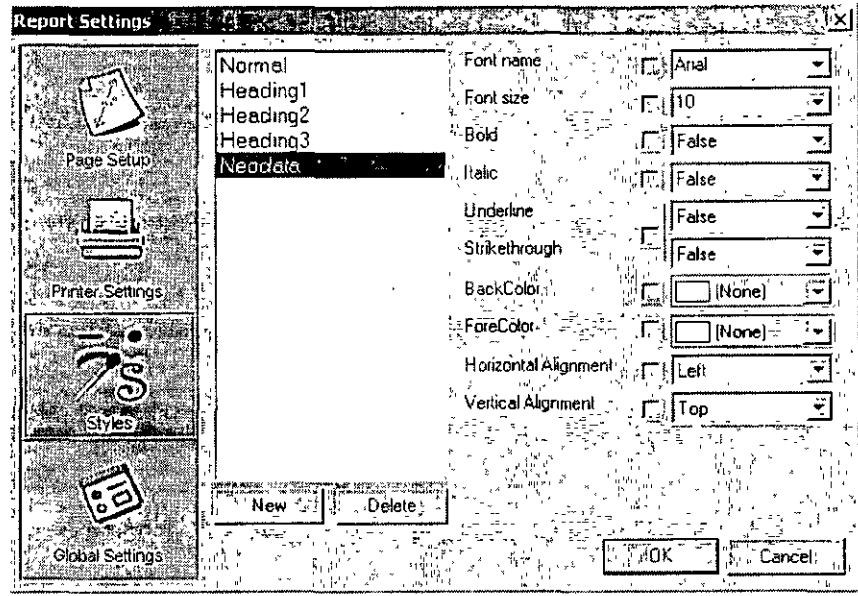

Global Settings (Ajustes Globales): aquí se definen los ajustes del área de edición para los reportes, como las columnas o los renglones de la cuadricula, la unidad de medición, etc

 $\ddot{\phantom{a}}$ 

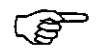

El procedimiento de impresión será el mismo para todos.

# **Reparar y compactar bases de Datos, ( cuándo y porqué** )

Esta opción resulta de gran utilidad cuando la base de datos presenta problemas, el **funcionamiento de esta opción es precisamente como su nombre lo indica reparar la base de datos, por ejemplo. Cuando está trabajando con ella y envía mensajes de error de indices ó**  ~-relacionados **con la base de datos, deberá ejecutar este proceso.** 

**Para ejecutarlo bastará hacer** *Clic* **en el icono <b>" Reparar/Compactar base de datos** ó con seleccionar Reparar del menú *Herramientas* y en las opciones que despliega elegir Base de **datos, al hacerlo el sistema envía el siguiente mensaje:** 

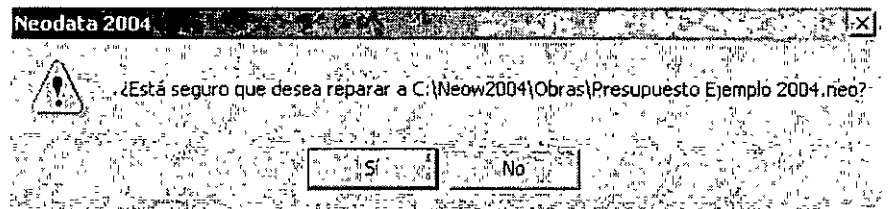

Para continuar con el proceso de cálculo haga *Clic* en *Si,* al iniciar el proceso de depuración el **srstema cerrará la base de datos para efectuar la regeneración de la misma.** 

Al finalizar el proceso el sistema envia un mensaje indicando que se ha reparado la base de datos.

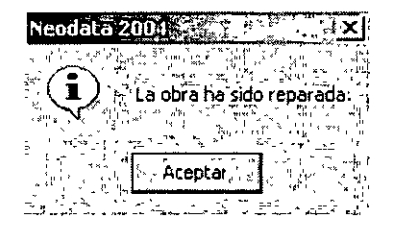

Para continuar trabajando haga Clic en Aceptar.

**Los procesos internos que se ejecutan son los siguientes:** 

- El1m1na los registros que antes se hayan borrado
- Reorganizará la base de datos

**Una vez que haya ejecutado este proceso notará los siguientes cambios:** 

- + Posible reducción en el tamaño en disco de la base de datos
- Aumenta la rapidez de acceso del sistema a la base de datos.

**Es recomendable que este proceso se corra periódicamente tanto en la obra como en el archivo maestro.** 

#### **Reparar hojas de cálculo**

Sin duda esta opción será de gran ayuda cuando las hojas de cálculo (reportes) presenten algún **problema al trabajar con ellas, algunos tip's de como detectar una hoja de cálculo dañada es cuando ésta presenta líneas sombreadas de negro, márgenes con valores negativos o simplemente cuando no**  permite abrir la hoja de cálculo, en caso de encontrarse con una hoja de cálculo dañada

- Haga Clic en Reparar I Hojas de cálculo
- **Haga Clic en el icono** ~ **de' la barra de herramientas**

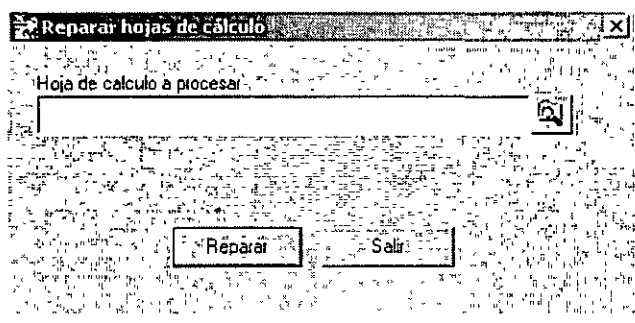

- En el icono 12:fil explore y ell¡a el reporte que desea reparar.
- **Una vez que haya sido reparado el archivo, el sistema envía un mensaje indicando que ya ha sido**  reparado, haga Clic en Aceptar para cerrar este cuadro de diálogo.

# **Récomendaciones Adicionales.**

- $\checkmark$  Recuerde que cuenta con Soporte Técnico via telefónica, en horario corrido de 9:00 a 18:30 de **lunes a viernes**
- $\checkmark$  Cuando tenga alguna duda llame a nuestra área de Soporte Técnico, permanezca **preferentemente frente a su computadora y tenga la documentación necesaria con usted y**  pregunte el nombre de quien lo atiende.
- Sin duda la recomendación más importante para que usted sea un experto en NEODATA es que **practique cada que le sea posible.**